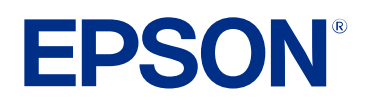

# **Betjeningsvejledning for Epson Projector Management**

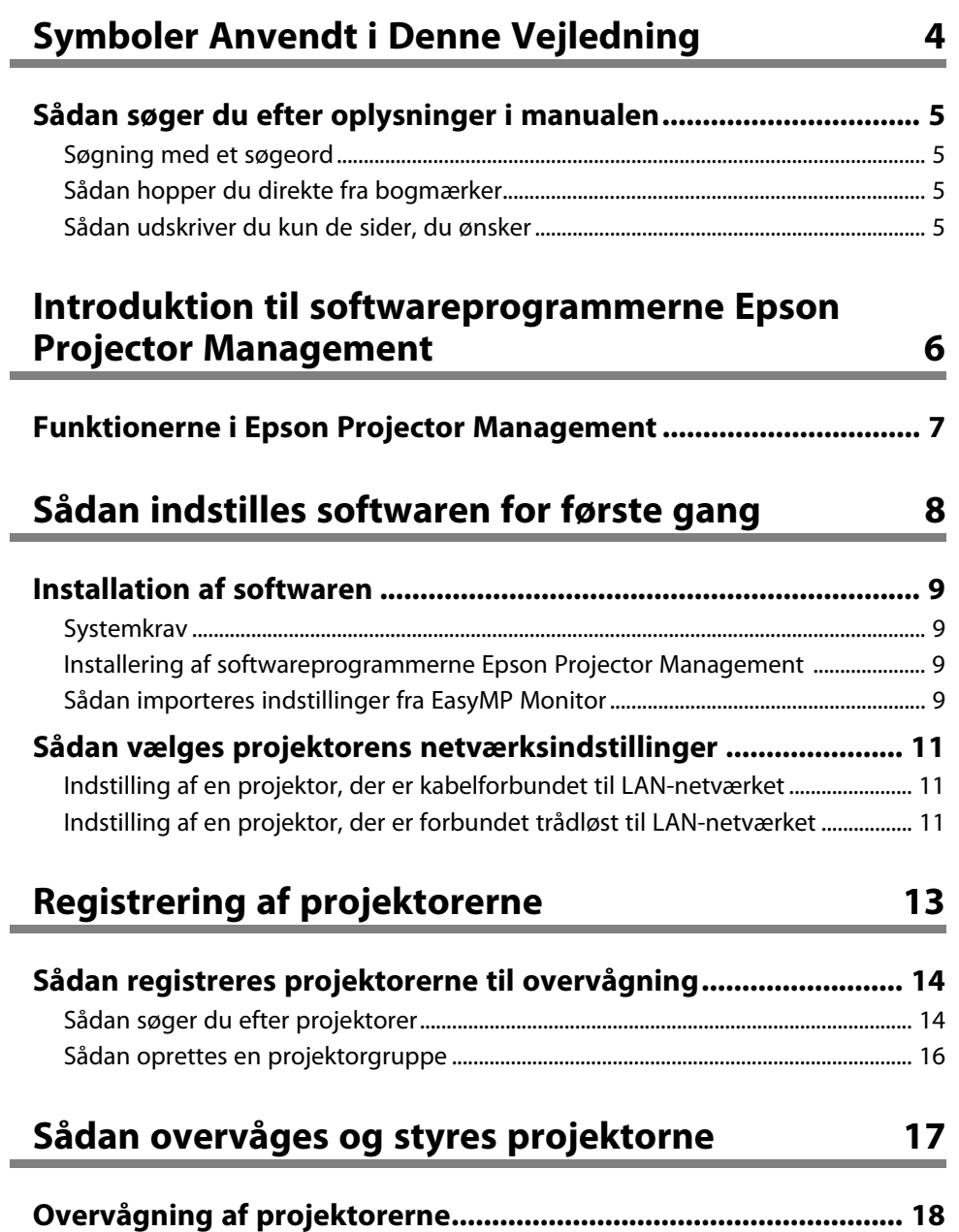

[Visning af grafer af projektorens temperatur.....................................................................](#page-18-0) 19

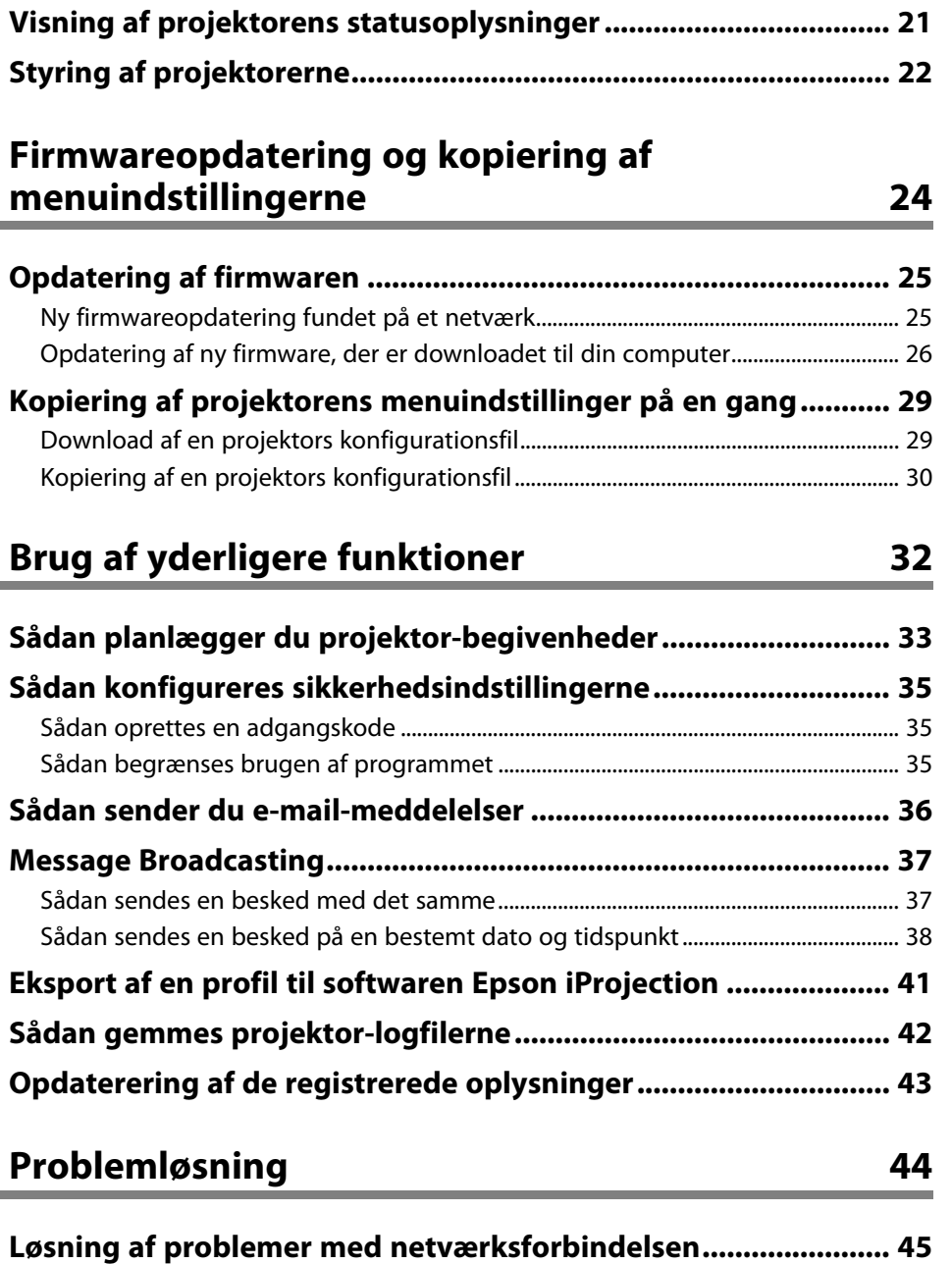

# **Indholdsfortegnelse <sup>3</sup>**

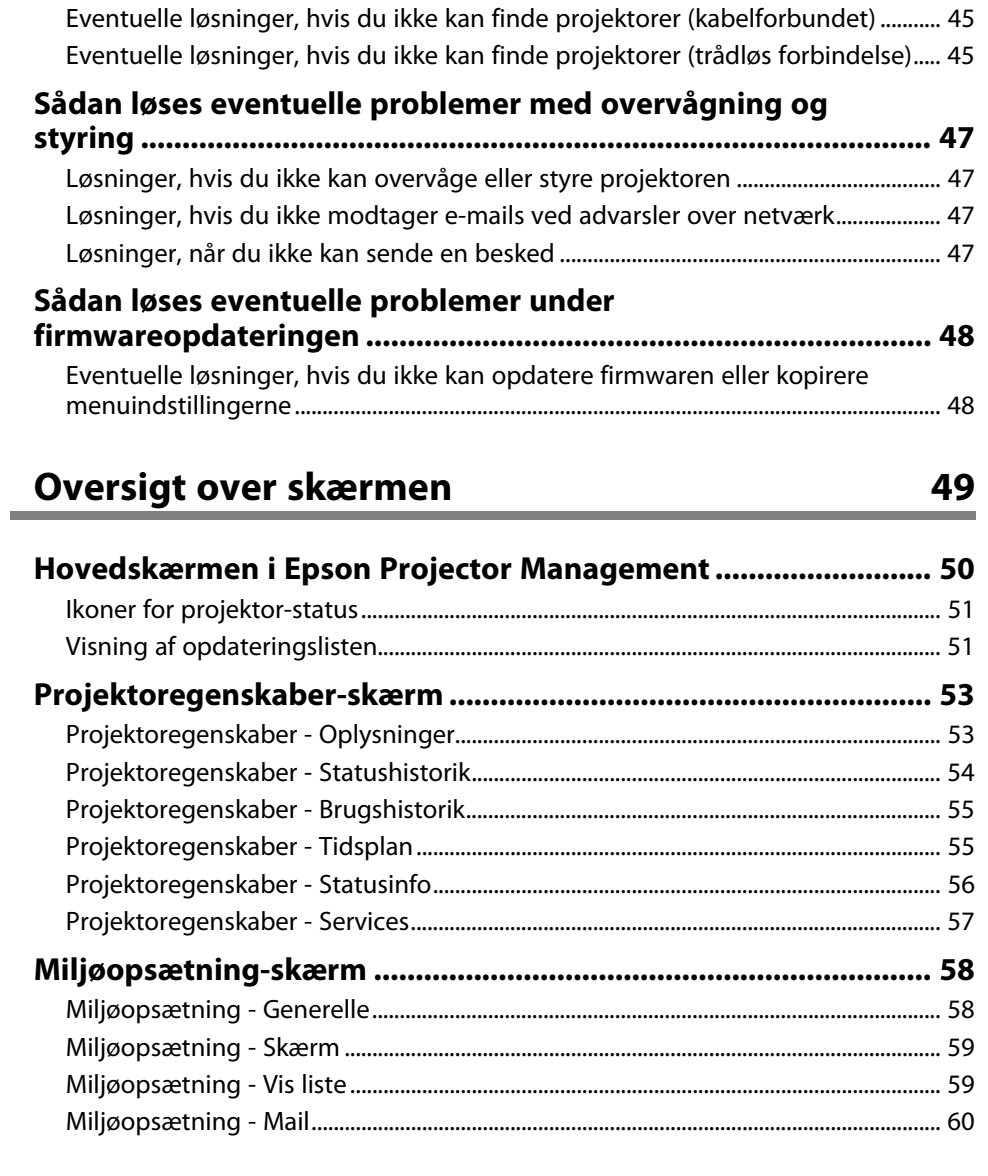

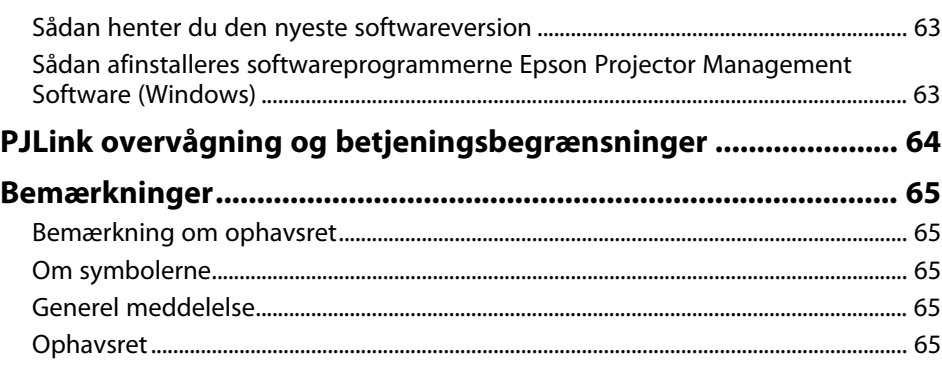

## **[Opdatering og afinstallation af softwaren.................................... 63](#page-62-0)**

**[Bilag](#page-61-0) [62](#page-61-0)**

# <span id="page-3-0"></span>**Symboler Anvendt i Denne Vejledning**

### **Sikkerhedssymboler**

Projektoren og dens manualer bruger grafiske symboler og mærkater til at vise, hvordan produktet bruges på en sikker måde.

Læs og følg omhyggeligt instruktionerne, der er mærket med disse symboler og mærkater, for at undgå skader på personer og genstande.

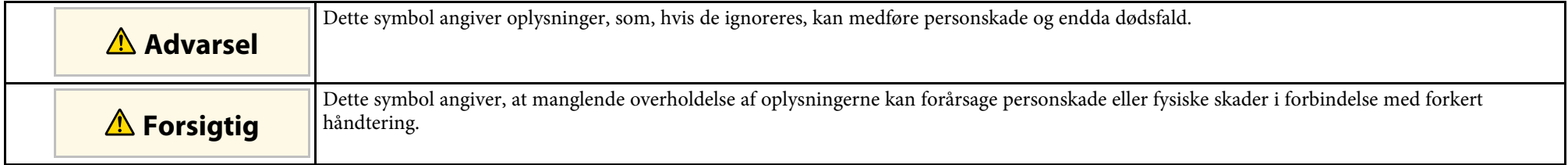

#### **Angivelse af generel information**

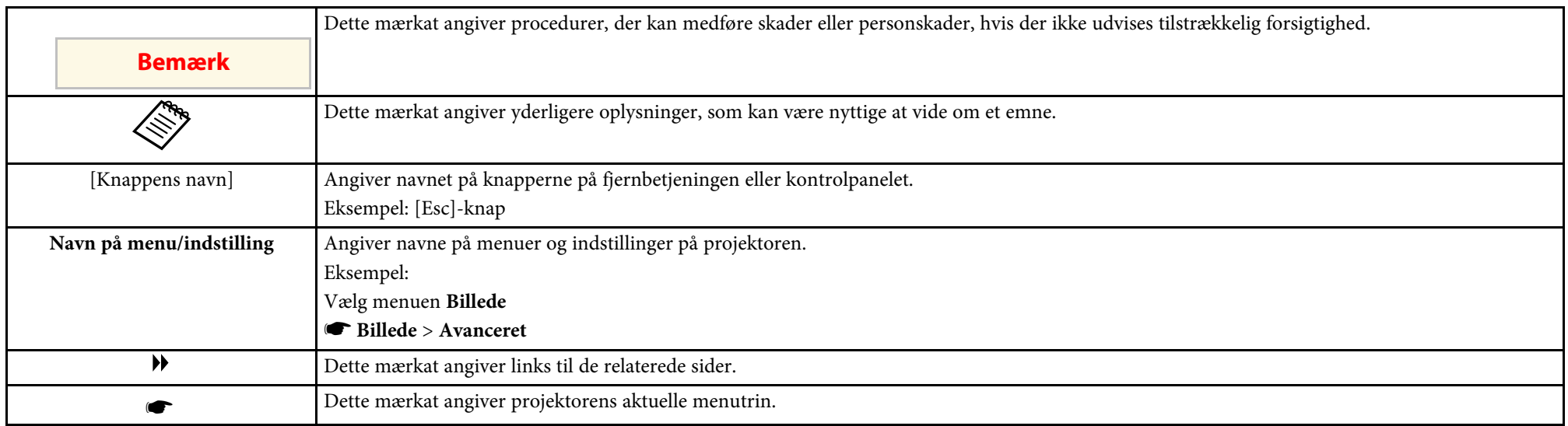

### g **Relevante links**

• ["Sådan søger du efter oplysninger i manualen" s.5](#page-4-0)

<span id="page-4-0"></span>Du kan søge i PDF-manualen vha. søgeord, eller du kan hoppe direkte til bestemte afsnit vha. bogmærkerne. Du kan også udskrive netop de sider, du ønsker. Dette afsnit forklarer, hvordan du bruger en PDF-manual, du har åbnet i Adobe Reader X på din computer.

#### g **Relevante links**

- ["Søgning med et søgeord" s.5](#page-4-4)
- ["Sådan hopper du direkte fra bogmærker" s.5](#page-4-5)
- ["Sådan udskriver du kun de sider, du ønsker" s.5](#page-4-6)

• Mac OS: Hold kommando-knappen nede og tryk på **←**.

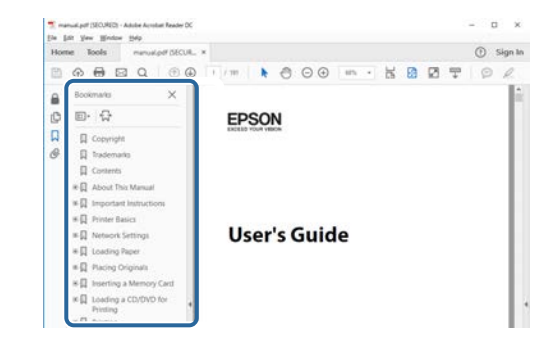

## <span id="page-4-4"></span><span id="page-4-3"></span><span id="page-4-1"></span>**Søgning med et søgeord**

Klik på **Rediger** > **Avanceret søgning**. Indtast søgeordet (tekst) for oplysninger, du vil finde i søgevinduet, og klik derefter på **Søg**. Søgeresultater vises som en liste. Klik på et af de viste resultater for at hoppe til den pågældende side.

<span id="page-4-6"></span>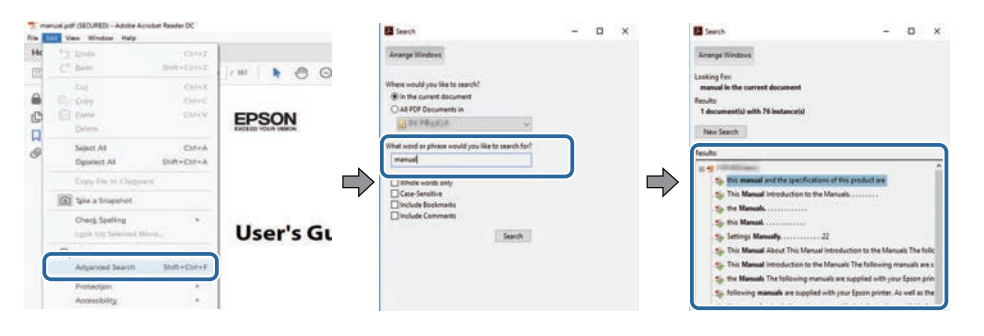

## <span id="page-4-5"></span><span id="page-4-2"></span>**Sådan hopper du direkte fra bogmærker**

Klik på en titel for at hoppe til den pågældende side. Klik på **+** eller **>** for at vise de underliggende titler i det pågældende afsnit. For at vende tilbage til den foregående side skal du foretage følgende handlinger på tastaturet.

• Windows: Hold **Alt** nede og tryk på **←**.

## **Sådan udskriver du kun de sider, du ønsker**

Du kan fremfinde og udskrive de sider, du ønsker. Klik på **Udskriv** i menuen **Filer**, og angiv herefter de sider, du vil udskrive, i **Sider** i **Sider til udskrivning**.

- For at angive en sammenhængende række af sider, skal du indtaste en bindestreg imellem start- og slutsiden. Eksempel: 20-25
- For at angive sider, der ikke er fortløbende, skal du adskille dem med komma.

Eksempel: 5, 10, 15

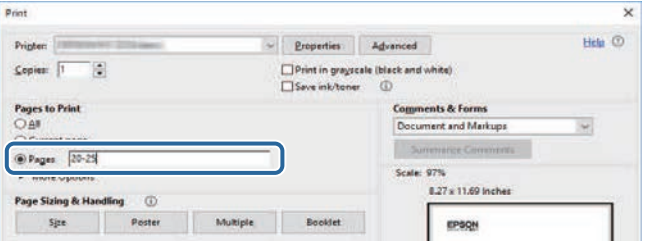

# <span id="page-5-0"></span>**Introduktion til softwareprogrammerne Epson Projector Management**

Se oplysningerne her for at lære mere om softwaren Epson Projector Management.

#### g **Relevante links**

• ["Funktionerne i Epson Projector Management" s.7](#page-6-0)

<span id="page-6-0"></span>Med softwaren Epson Projector Management kan du se status for flere netværksprojektorer, og styre projektorerne fra din computer.

• Sådan overvåges projektorernes status

Du kan visuelt kontrollere projektoroplysninger, såsom strømstatus, fejl og advarsler, så du straks bliver advaret om eventuelle abnormiteter på projektorerne. Du kan også vælge enkelte projektorer eller projektorgrupper, for at se detaljerede oplysninger, såsom projektorens lyskildes brugstimer, den aktuelle indgangskilde og aktuelle fejl eller advarsler.

• Sådan styres projektorne

Du kan slukke og tænde projektorerne, og ændre indgangskilden på individuelle projektorer eller projektorgrupper. Du kan planlægge om forskellige projektor-funktioner skal forekomme automatisk på en bestemt angivet dato og tidspunkt.

• Opdatering af projektorens firmware.

En projektors firmware kan opdateres via et kabelforbundet netværk. Når en ny firmware er klar, vises en meddelelse på softwareskærmen. Du kan derefter downloade firmwaren til din computer og opdatere din produktfirmware med det samme, eller planlægge, hvornår firmwaren skal opdateres.

• Kopiering af projektorens menuindstillinger

Når du har valgt en projektors menuindstillinger, er det muligt at kopiere indstillingerne til flere projektorer af samme type på samme tid.

• Sådan sendes en e-mail-meddelelse

Du kan konfigurere softwaren, så den sender dig en e-mail-alarm, hvis der er et problem med projektoren, eller hvis softwaren registrerer, at den registrerede projektor er blevet udskiftet med en anden.

• Message Broadcasting

Du kan sende billeder og SMS-beskeder til flere projektorer, så de kan vises på samme tid på disse projektorer.

• Sådan overvåges og styres projektorer, der ikke er fra Epson, med PJLinkprotokollen

Du kan overvåge og styre projektorer, der understøtter PJLink-protokollen.

#### g **Relevante links**

- ["Kopiering af projektorens menuindstillinger på en gang" s.29](#page-28-0)
- ["Overvågning af projektorerne" s.18](#page-17-0)
- ["Styring af projektorerne" s.22](#page-21-0)
- ["Sådan sender du e-mail-meddelelser" s.36](#page-35-0)
- ["Opdatering af firmwaren" s.25](#page-24-0)
- ["Message Broadcasting" s.37](#page-36-0)
- ["PJLink overvågning og betjeningsbegrænsninger" s.64](#page-63-0)

# <span id="page-7-0"></span>**Sådan indstilles softwaren for første gang**

Følg disse instruktioner, inden du forbinder en computer til projektoren via et netværk.

#### g **Relevante links**

- ["Installation af softwaren" s.9](#page-8-0)
- ["Sådan vælges projektorens netværksindstillinger" s.11](#page-10-0)

<span id="page-8-2"></span><span id="page-8-0"></span>Kontroller de nødvendige systemkrav for at køre softwaren, og installer herefter softwaren.

<span id="page-8-5"></span>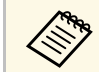

Hvis det valgte sprog til installationen er et andet end i det anvendte<br>operativsystem, vises skærmbillederne muligvis ikke korrekt.

#### g **Relevante links**

- ["Systemkrav" s.9](#page-8-4)
- ["Installering af softwareprogrammerne Epson Projector Management" s.9](#page-8-5)
- ["Sådan importeres indstillinger fra EasyMP Monitor" s.9](#page-8-6)

### <span id="page-8-4"></span><span id="page-8-1"></span>**Systemkrav**

Dette program understøtter følgende operativsystemer, og er kompatibel med computere, der overholder følgende systemkrav.

<span id="page-8-6"></span><span id="page-8-3"></span>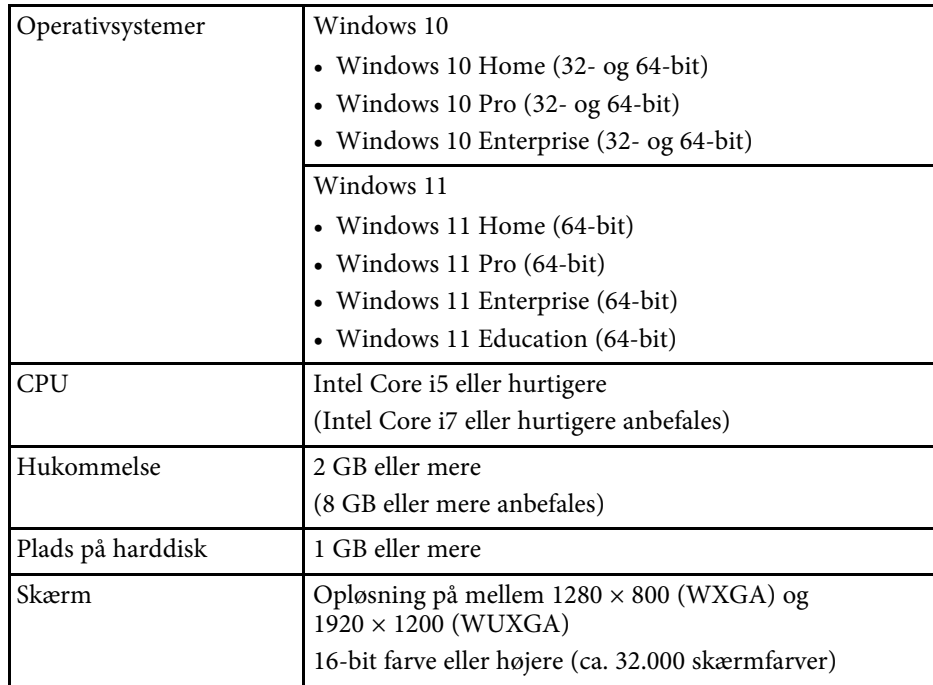

### **Installering af softwareprogrammerne Epson Projector Management**

Download og installer softwareprogrammerne Epson Projector Management på din computer.

Gå på [epson.sn](http://www.epson.sn) for, at downloade den seneste version af softwareprogrammerne Epson Projector Management.

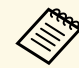

- Du skal bruge administrator-rettigheder for at installere softwaren<br>Finson Projector Management Epson Projector Management.
	- Du skal først installere Microsoft .NET Framework 4.5, før du installere softwaren Epson Projector Management.
	- Når du installerer softwaren Epson Projector Management, skal du muligvis installere anden software, såsom Microsoft SQL Server 2014 SP3 Express. Følg vejledningen på skærmen for at fortsætte med installationen.
- a Download den seneste version af softwareprogrammerne Epson Projector Management.
- 

b Dobbeltklik på **Epson Projector Management Ver.X.XX.exe** for at starte installationsprogrammet.

Følg vejledningerne på skærmen.

## **Sådan importeres indstillinger fra EasyMP Monitor**

Du kan overføre indstillingsoplysninger fra softwaren EasyMP Monitor (version 4.50 eller senere). Start softwaren Epson Projector Management på den samme computer, hvorefter indstillingerne automatisk importeres, når du først starter softwaren. Når overførslen er færdig, vises en besked, der fortæller dig, at indstillingerne er blevet importeret.

Hvis du vil bruge de importerede indstillinger på en anden computer, der kører med softwaren Epson Projector Management, kan du gemme en konfigurationsfil på den oprindelige computer med funktionen **Gem**

# **Installation af softwaren <sup>10</sup>**

**konfigurationsfil** på skærmen **Miljøopsætning**. Kopier derefter konfigurationsfilen til følgende mappe på den anden computer.

C:\ProgramData\SEIKO EPSON CORPORATION\Epson Projector Management

#### g **Relevante links**

• ["Miljøopsætning - Generelle" s.58](#page-57-2)

<span id="page-10-0"></span>Følg disse instruktioner for at vælge en forbindelsesmetode mellem en computer og projektoren, og opsæt herefter projektoren.

Forbind projektoren til dit netværk med den avanceret forbindelsesindstilling.

For at opdatere projektorens firmware eller kopiere projektorindstillingerne, skal projektoren netværkforbindes via en kabelforbindelse.

### g **Relevante links**

- ["Indstilling af en projektor, der er kabelforbundet til LAN-netværket" s.11](#page-10-3)
- ["Indstilling af en projektor, der er forbundet trådløst til LAN-netværket"](#page-10-4) [s.11](#page-10-4)

## <span id="page-10-2"></span><span id="page-10-1"></span>**Indstilling af en projektor, der er kabelforbundet til LAN-netværket**

<span id="page-10-4"></span><span id="page-10-3"></span>For at forbinde en computer til projektoren med et kabelbaseret LANnetværk, skal du vælge netværksindstillingerne både på computeren og på projektoren.

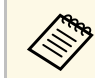

a Indstillingerne er forskellige, afhængig af din projektor. Se *Brugerhåndbog* til projektoren for yderligere vejledninger.

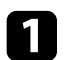

a Forbind computeren til netværket.

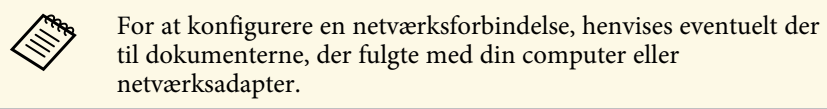

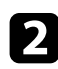

Tilslut et LAN-kabel til projektoren.

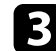

- **C** Tænd for projektoren.
	- Tryk på knappen [Menu] på fjernbetjeningen eller på kontrolpanelet, vælg menuen **Netværk**.
- e Vælg disse IP-indstillinger til dit kabelforbundet LAN-netværk, hvis nødvendigt.
	- DHCP er tilgængelig: Indstil **DHCP** til **Til**.
	- DHCP er ikke tilgængelig: Indstil **DHCP** til **Fra**, og indtast eventuelt projektorens IP-adresse, undernetmaske og gateway-adresse.

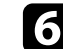

f Når du har valgt indstillingerne, skal du gemme dem og lukek menuen.

### g **Relevante links**

• ["Eventuelle løsninger, hvis du ikke kan finde projektorer \(kabelforbundet\)"](#page-44-3) [s.45](#page-44-3)

## **Indstilling af en projektor, der er forbundet trådløst til LAN-netværket**

For at forbinde en computer til projektoren med et trådløst LAN-netværk, skal du vælge netværksindstillingerne både på computeren og på projektoren.

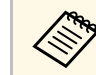

a Indstillingerne er forskellige, afhængig af din projektor. Se *Brugerhåndbog* til projektoren for yderligere vejledninger.

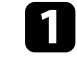

a Kontakt din netværksadministrator og noter indstillingerne for adgangspunktet, såsom SSID'et og sikkerhedsindstillingerne.

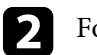

**b** Forbind computeren til netværket.

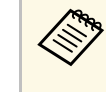

For at konfigurere en netværksforbindelse, henvises eventuelt der<br>til dokumenterne, der fulgte med din computer eller netværksadapter.

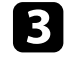

c Installer den trådløse LAN-enhed i projektoren, hvis nødvendigt. Se *Brugerhåndbog* til projektoren for yderligere vejledninger.

# **Sådan vælges projektorens netværksindstillinger <sup>12</sup>**

- 1 Tænd for projektoren.
- e Tryk på knappen [Menu] på fjernbetjeningen eller på kontrolpanelet, vælg menuen **Netværk** .
- f Slå trådløst LAN til.
- g Vælg en af disse indstillinger, for at forbinde projektoren til et trådløst LAN-netværk. Indstillingerne er forskellige, afhængig af din projektor.
	- Slå **Enkel AP** fra.
	- Vælg **Avanceret** under **Tilslutningstilstand**.
- h Juster andre indstillinger i henhold til dit netværk. Se *Brugerhåndbog* til projektoren for yderligere vejledninger.
- i Juster sikkerhedsindstillingerne i henhold til dit netværk. Spørg din netværksadministrator, hvordan du vælger de rigtige indstillinger.
- 
- j Når du har valgt indstillingerne, skal du gemme dem og lukek menuen.

### g **Relevante links**

• ["Eventuelle løsninger, hvis du ikke kan finde projektorer \(trådløs](#page-44-4) [forbindelse\)" s.45](#page-44-4)

# <span id="page-12-0"></span>**Registrering af projektorerne**

Følg instruktionerne her, for at registrere dine projektorer til styring på et netværk.

#### g **Relevante links**

• ["Sådan registreres projektorerne til overvågning" s.14](#page-13-0)

<span id="page-13-0"></span>For at styre projektorerne, skal du registrere dem i softwaren Epson Projector Management. Når du har registreret projektoren, vises dens status automatisk, når du starter softwaren Epson Projector Management.

Hvis du skal registrere et stort antal projektorer, kan du oprette projektorgrupper, så du kan overvåge og styre projektorerne i små enheder.

Du kan registrere op til 2.000 projektorer og grupper i alt. For at overvåge mange forskellige projektorer, skal du sørge for at din computer opfylder eller er bedre end systemkravene.

#### g **Relevante links**

- ["Sådan søger du efter projektorer" s.14](#page-13-2)
- ["Sådan oprettes en projektorgruppe" s.16](#page-15-1)
- ["Systemkrav" s.9](#page-8-4)

## <span id="page-13-2"></span><span id="page-13-1"></span>**Sådan søger du efter projektorer**

Du kan automatisk søge efter projektorer på samme segment, eller søge efter projektorer ved at angive en IP-adresse.

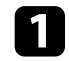

**a Start softwaren Epson Projector Management.** 

- Windows 10: Vælg **Start**, vælg **EPSON Projector** og vælg derefter **Epson Projector Management Ver.X.XX**.
- Windows 11: Vælg **Start**, vælg **Alle apps** og vælg derefter **Epson Projector Management Ver.X.XX**.

Softwaren Epson Projector Management starter.

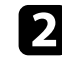

b Vælg **Projektor** på menulinjen, og vælg **Projektorregistrering**. Herefter vises skærmen **Projektorregistrering**.

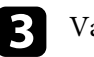

Vælg en søgefunktion.

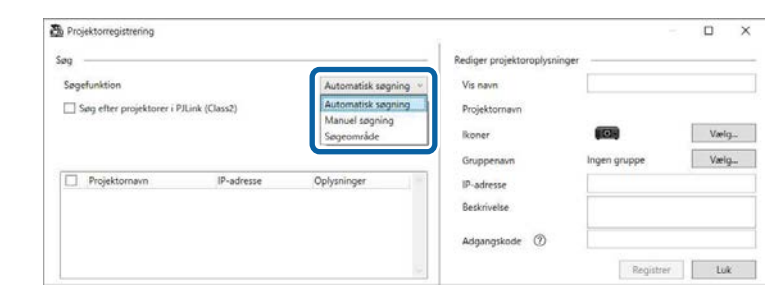

- Vælg **Automatisk søgning**, for at søge efter projektoren på det samme netværk.
- Vælg **Manuel søgning**, for at søge efter projektoren ved at angive en IP-adresse. Indtast en **IP-adresse**.
- Vælg **Søgeområde**, for at søge efter projektoren ved at angive et IPadresseområde. Indtast en IP-adresse i **Start IP-adresse** og **Slut IPadresse**.

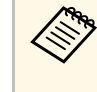

a Hvis du automatisk vil søge efter projektorer, der ikke er fra Epson, og som understøtter PJLink Class2, skal du vælge **Søg efter projektorer i PJLink (Class2)**.

## d Klik på **Søg**.

Der vises en liste over netværksprojektorer.

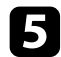

#### Vælg den projektor, som du ønsker at registrere.

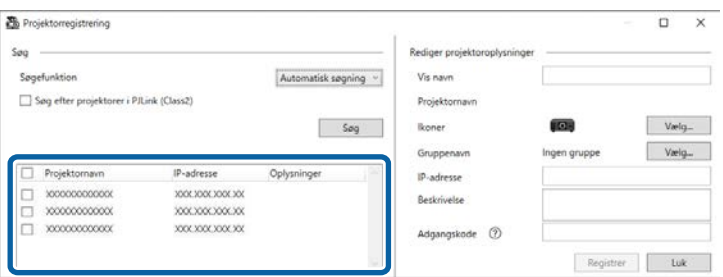

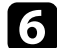

f Vælg de nødvendige indstillinger for hver projektor.

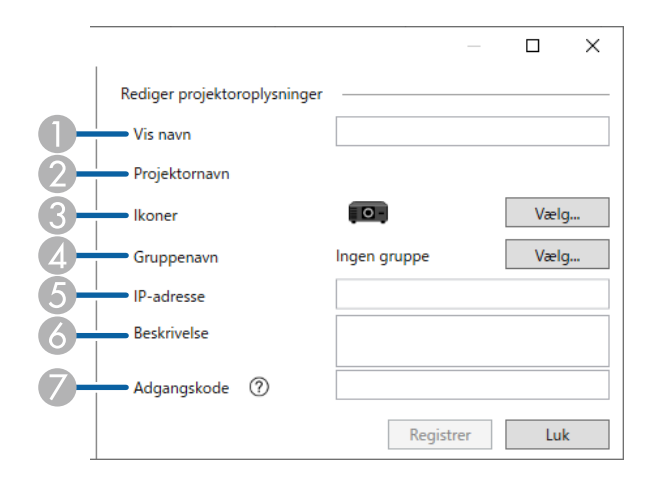

- A Indtast projektorens navn. Dette navn vises på hovedskærmen i Epson Projector Management. Du kan indtaste op til 64 tegn.
- $\bullet$ Viser det navn, der er blevet registreret til projektoren.
- G<sub>3</sub> Vælg ikonet.
- $\overline{\mathcal{L}}$ Vælg en gruppe, hvis du ønsker at registrere projektoren til en gruppe.
- EViser projektorens IP-adresse.
- G<sup>a</sup> Indtast bemærkninger om projektoren, såsom dens placering, hvis nødvendigt. Bemærkningerne, der indtastes her vises under **Projektoregenskaber**. Du kan indtaste op til 60 tegn.
- $\sigma$  Hvis du har oprettet en adgangskode til projektoren, skal du indtaste adgangskoden her. Hvis du ikke indtaster den korrekte adgangskode, kan du ikke overvåge eller styre projektoren, også selvom du har registreret projektoren. For yderligere oplysninger om adgangskoder, bedes du se *Brugerhåndbogen* til din projektor.

#### g Klik på **Registrer**.

**h** Gentag trin 5 til 7 for at registrere flere projektorer.

Du kan se de registrerede projektorer på hovedskærmen i Epson Projector Management.

- a Hvis du vil ændre oplysningerne om en registreret projektor, skal du dobbeltklikke på projektoren på hovedskærmen i Epson Projector Management. Ændr derefter de nødvendige oplysninger på skærmen **Projektoregenskaber**.
	- For at fjerne en registreret projektor, skal du højreklikke på projektoren på hovedskærmen i Epson Projector Management, og vælg derefter **Slet**.
	- Der vises muligvis en besked, der beder dig om at indstille **Standbytilstand** til **Kommunik. Til** i projektorens menu. Vælg **Ja** for at overvåge projektorerne, når projektoren er på standby (når strømmen er slukket).
	- På et DHCP-aktiveret netværk kan du registrere og administrere alle de projektorer, der registreres med en **Automatisk søgning**.

#### g **Relevante links**

• ["Projektoregenskaber - Oplysninger" s.53](#page-52-2)

# **Sådan registreres projektorerne til overvågning <sup>16</sup>**

## <span id="page-15-1"></span><span id="page-15-0"></span>**Sådan oprettes en projektorgruppe**

Hvis du registrerer projektorerne i en gruppe, kan du overvåge og styre flere projektorer på én gang. Hvis du vælger en overordnet gruppe, kan du også overvåge og styre alle projektorerne i flere grupper.

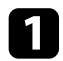

a Vælg **Projektor** på menulinjen, og vælg **Grupperegistrering**. Herefter vises skærmen **Grupperegistrering**.

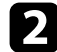

**b** Vælg de nødvendige indstillinger.

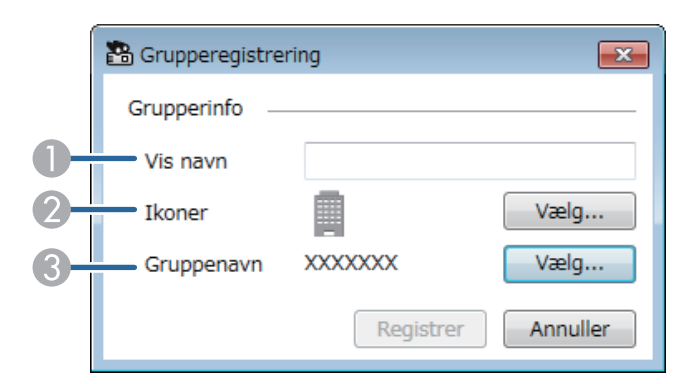

- A Indtast gruppens navn. Du kan indtaste op til 64 tegn.
- $\bullet$ Vælg ikonet.
- C Vælg en overordnet gruppe, hvis du ønsker at registrere en gruppe til den. (Du skal oprette den overordnede gruppe, før du kan føje grupper til den.)

### c Klik på **Registrer**.

Du se den registrerede gruppe på hovedskærmen i Epson Projector Management.

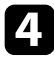

d Dobbeltklik på projektor-ikonet, som du vil registrere til gruppen.

e Vælg gruppen, som projektoren skal registreres til, og klik derefter på **OK**.

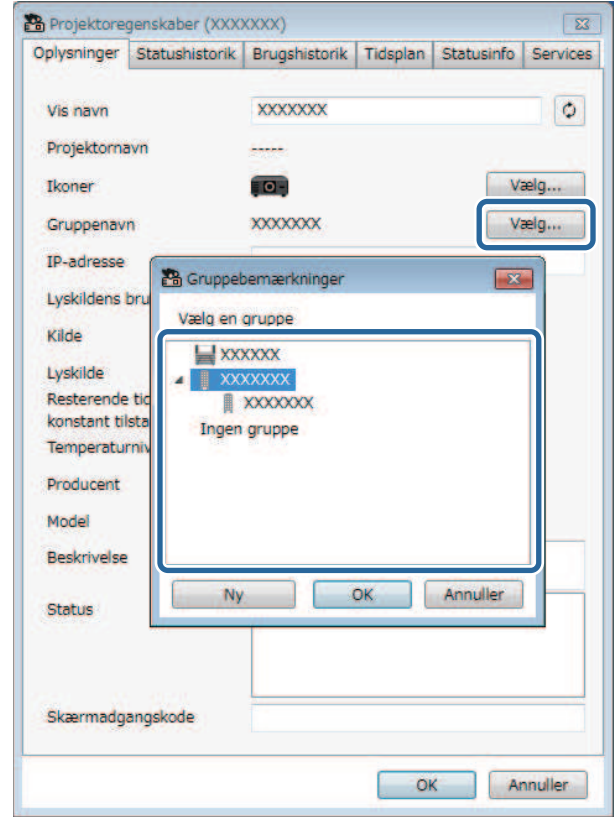

For at bekræfte, at projektoren er i gruppen, skal du vælge ikonet **Vinduesgruppering** på hovedvinduet.

- g **Relevante links**
- ["Overvågning af projektorerne" s.18](#page-17-0)

 $\overline{AB}$ 

# <span id="page-16-0"></span>**Sådan overvåges og styres projektorne**

<span id="page-16-1"></span>Følg disse instruktioner for at overvåge og styre de registrerede projektorer.

#### g **Relevante links**

- ["Overvågning af projektorerne" s.18](#page-17-0)
- ["Visning af projektorens statusoplysninger" s.21](#page-20-0)
- ["Styring af projektorerne" s.22](#page-21-0)

<span id="page-17-0"></span>Klik på vis-ikonet på hovedsiden i Epson Projector Management, for at vælge hvilket overvågningsvindue, du vil se.

# • **Visning af detaljeret liste**

Du kan se projektorens status på en liste. For at se status på projektorerne i en bestemt gruppe, skal du vælge gruppen i Gruppeliste.

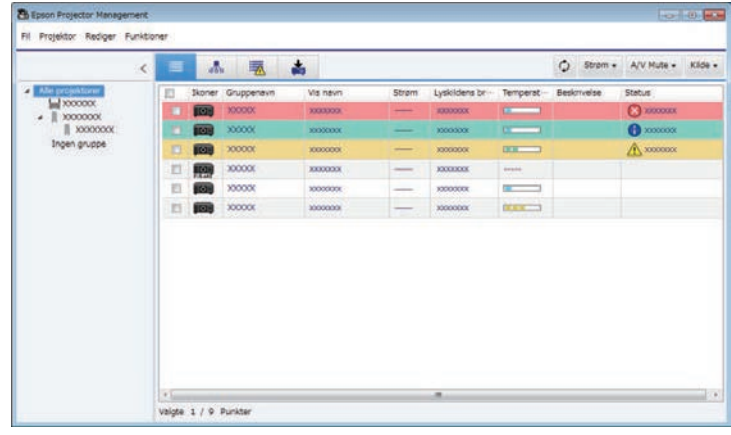

# • **Vinduesgruppering**

Du kan se projektorgrupperne i et hierarkisk diagram. Hvis du vil udvide eller skjule en gruppe, skal du dobbeltklikke på gruppeikonet eller et gruppenavn i Gruppeliste. Hvis projektorerne i gruppen er skjult, vises gruppeikonet i en cirkel.

Hvis du vil flytte placeringen af et gruppeikonet, skal du trække og slippe gruppeikonet.

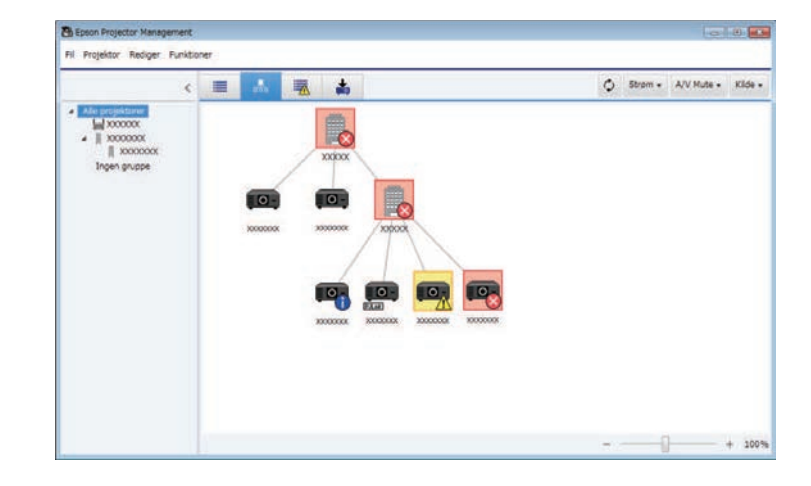

### **Tastaturgenveje**

Du kan bruge følgende tastaturgenveje:

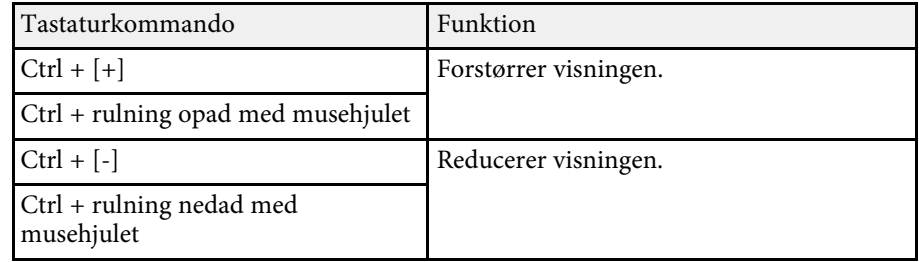

## **• Feilliste**

Du kan se en liste, der kun viser de projektorer, der i øjeblikket er i fejl- eller advarselstilstand. For at se status på projektorerne i en bestemt gruppe, skal

# **Overvågning af projektorerne <sup>19</sup>**

du vælge gruppen i Gruppeliste. For at se mulige løsninger, skal du holde markøren over fejloplysningerne.

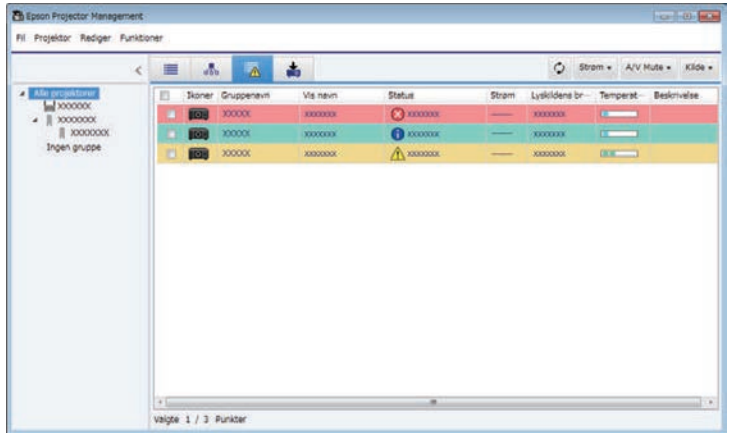

# <span id="page-18-1"></span><span id="page-18-0"></span>• **Opdateringsliste**

Det er muligt, at styre projektorens firmwareopdateringer.

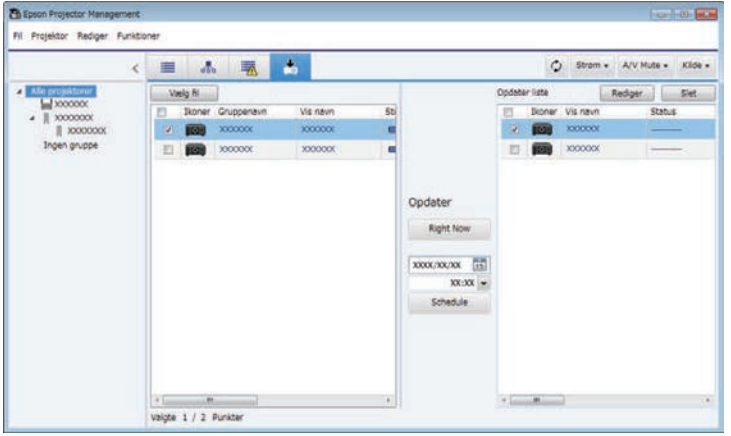

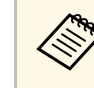

- a For at ændre de viste elementer eller deres rækkefølge i **Visning af detaljeret liste** og **Fejlliste**, skal du ændre indstillingen **Vis liste** på skærmen **Miljøopsætning**.
	- For at aktivere eller deaktivere overvågning, skal du højreklikke på projektoren, og vælge **Overvågning aktiveret** eller **Overvågning deaktiveret** på hovedskærmen i Epson Projector Management.
	- For at overvåge projektorer, selv når de er på standby (når strømmen er slukket), skal du vælge **Kommunik. Til** i **Standby-tilstand** i projektoren menu. Vælg også den korrekte **Port**-indstilling, hvis nødvendig.

#### g **Relevante links**

• ["Visning af grafer af projektorens temperatur" s.19](#page-18-1)

## **Visning af grafer af projektorens temperatur**

Det er muligt, at se grafer af projektorens temperatur.

Højreklik på projektoren i **Visning af detaljeret liste**, og vælg **Temperaturhistorik**.

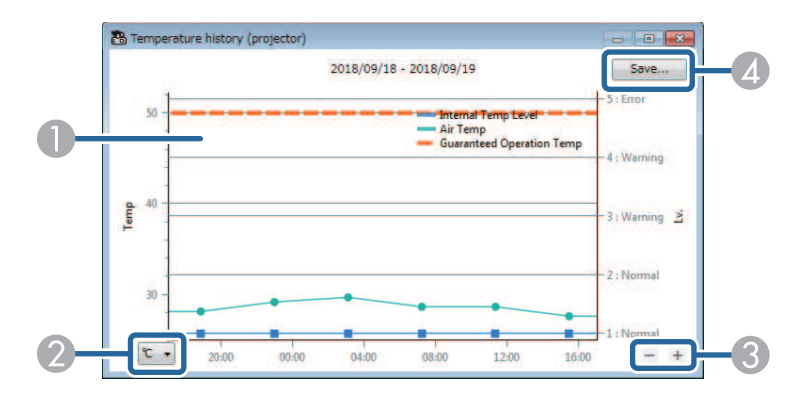

# **Overvågning af projektorerne <sup>20</sup>**

**O** Baggrundsfarve

> Blå: Skal straks undersøges. Gul: Advarselsstatus Rød: Fejlstatus

- $\Omega$ Skifter mellem Celsius og Fahrenheit.
- $\bullet$ Zoomer ind og ud på grafen.
- **A** Gemmer temperaturhistorikken i CSV-format.

Det er muligt, at panorere omkring grafen ved at holde højre museknap nede et sted på grafen, og flytte musen til højre eller venstre.

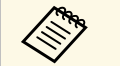

- Det er muligt, at se temperaturoplysninger fra op til de sidste 30 dage.
	- Temperaturoplysningerne kan kun hentes, når softwaren Epson Projector Management kører.
	- Den viste værdi på grafen passer muligvis ikke med den faktiske temperatur. Værdien er kun vejledende. Se din projektors *Brugerhåndbog* for oplysninger om projektorens driftstemperatur.
	- Det er muligt, at se grafer for op til 4 projektorer ad gangen.
	- Denne funktion er kun tilgængelig på understøttede modeller.

<span id="page-20-0"></span>Du kan se detaljerede statusoplysninger om projektoren på **Projektoregenskaber**-skærmen.

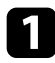

a Dobbeltklik på projektoren, som du vil kontrollere, på hovedskærmen i Epson Projector Management.

Herefter vises skærmen **Projektoregenskaber**.

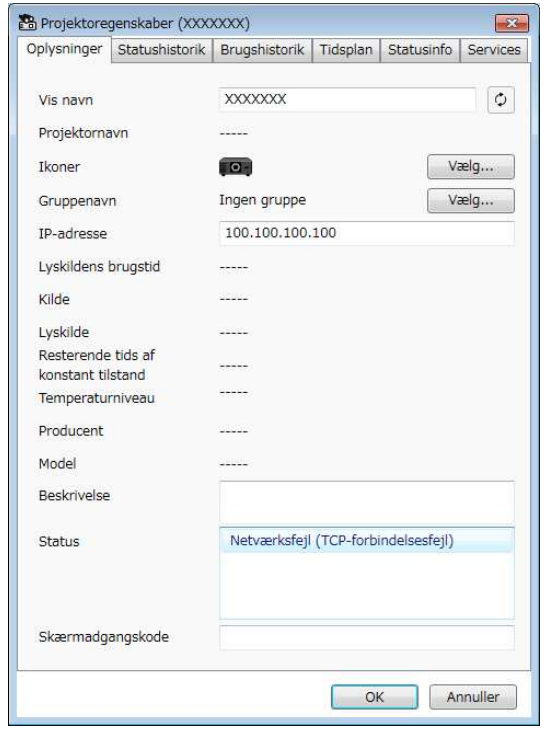

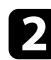

b Klik på fanebladene for, at se de forskellige oplysninger.

- **Oplysninger**: Viser generelle oplysninger om projektoren.
- **Statushistorik**: Viser projektorens statushistorik.
- **Brugshistorik**: Viser projektorens brugshistorik i en graf.
- **Tidsplan**: Viser den tidsplan, der er indstillet for projektoren eller projektorens overordnede gruppe.
- **Statusinfo**: Viser projektorens statusoplysninger.
- **Services**: Viser tekniske serviceoplysninger. (Bruges normalt kun af Epson Support.)

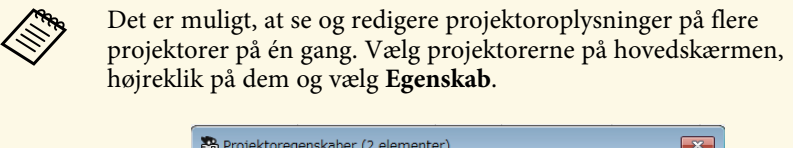

![](_page_20_Picture_116.jpeg)

#### g **Relevante links**

• ["Projektoregenskaber-skærm" s.53](#page-52-0)

## **Styring af projektorerne <sup>22</sup>**

<span id="page-21-0"></span>Du kan styre den valgte projektoren med projektor-styreknapperne på hovedskærmen i Epson Projector Management.

![](_page_21_Picture_2.jpeg)

a Vælg projektoren, som du vil styre, på hovedskærmen i Epson Projector Management. Det er muligt, at vælge flere projektorer eller alle projektorerne ved, at markere feltet ved siden af dem.

![](_page_21_Picture_125.jpeg)

**b** Klik på projektorstyreknapperne for, at gøre følgende.

![](_page_21_Picture_126.jpeg)

- **Opdater**: Opdaterer oplysningerne om projektoren.
- **Strøm**: Tænder og slukker projektoren.
- **A/V Mute**: Slår projektorens A/V Mute eller Shutter til og fra.
- **Kilde**: Skifter projektorens indgangskilde. (Kun mulig på projektorer fra Epson.)

c Højreklik på Epson-projektoren på listen, for at gøre følgende.

- **Webstyring**: Giver dig mulighed for, at vælge projektorindstillinger, og styre projektionen vai en webbrowser.
- **Fjernadgang kamera**: Giver dig mulighed for, at se billeder, som du har optaget med projektorens fjernkamera ved brug af en webbrowser.
- **Autoindstilling**: Giver dig mulighed for, at bruge projektorens automatiske indstillingsfunktioner, såsom **Farvekalibrering** og **Afstemning af skærm**. Du kan også vælge **Annuller Opdateringsfunktion**.

# **Styring af projektorerne <sup>23</sup>**

![](_page_22_Picture_1.jpeg)

- **a Det er ikke muligt, at bruge Strøm, A/V-mute** og **Kilde** når<br>**Autoindstilling** bruges. **Autoindstilling** bruges.
	- Se *Brugerhåndbog* til din projektor, for oplysninger om **Fjernadgang kamera** og **Autoindstilling**, hvis muligt.

# <span id="page-23-0"></span>**Firmwareopdatering og kopiering af menuindstillingerne**

<span id="page-23-1"></span>Følg instruktionerne her for, at opdatere dine projektorer til at bruge den seneste firmware, eller kopiere projektorens menuindstillinger.

- g **Relevante links**
- ["Opdatering af firmwaren" s.25](#page-24-0)
- ["Kopiering af projektorens menuindstillinger på en gang" s.29](#page-28-0)

## **Opdatering af firmwaren <sup>25</sup>**

<span id="page-24-0"></span>Du kan opdatere firmwaren på en projektor og en smartenhed (kun relevante modeller) via et kabelforbundet netværk. Ny firmware distribueres over netværket, eller du kan downloade den på Epsons supportcenter. Det er derefter muligt, at opdatere firmwaren med det samme, eller planlægge et tidspunkt, hvor firmwaren skal opdateres.

Når du opdaterer firmwaren, skal du sørge for følgende:

- At projektoren er forbundet via et kabelforbundet netværkssystem.
- At projektoren er tænd, eller at projektorens **Standby-tilstand** er sat til **Kommunik. Til**.

## **Forsigtig**

- Det er ikke muligt, at bruge projektoren, når firmwaren opdateres.
- Projektorens ledning må ikke trækkes ud, når firmwaren opdateres. Hvis projektoren uventet lukker ned under opdateringen, er firmwaren muligvis ikke skrevet rigtigt, hvilket kan føre til fejl på projektoren. Epson påtager sig intet ansvar for fejl under firmwareopdateringer eller eventuelle relaterede reparationsudgifter på grund af strømsvigt, kommunikationsfejl eller andre problemer, der kan medføre sådanne fejl.
- Firmwaren må ikke opdateres, når projektoren er i gang med andre handlinger.

#### g **Relevante links**

- ["Ny firmwareopdatering fundet på et netværk" s.25](#page-24-2)
- ["Opdatering af ny firmware, der er downloadet til din computer" s.26](#page-25-1)

## <span id="page-24-2"></span><span id="page-24-1"></span>**Ny firmwareopdatering fundet på et netværk**

Når en ny firmware er klar, kan du se en besked på hovedskærmen, og du kan planlægge, hvornår firmwaren skal opdateres.

For at modtage beskeder om firmwareopdateringer, skal du gøre følgende:

- Start softwaren Epson Projector Management.
- Vælg **Funktioner** på menulinjen, og vælg derefter fanen **Miljøopsætning** > **Skærm** > **Aktiveres, for at modtage oplysninger om firmwareopdateringer**.
- Se punkterne for netværkets **Proxy-indstillinger** under fanen **Skærm**, og konfigurer dem om nødvendigt.
	- a Hvis du vælger **Aktiveres, for at modtage oplysninger om firmwareopdateringer**, søger softwaren automatisk efter firmwareopdateringer hver 14. dag.
		- Hvis du tjekker oplysningerne om firmwareopdateringen med det samme, skal du vælge **Kontroller**.
		- a Klik på ikonet **Opdateringsliste** på hovedskærmen i Epson Projector Management, for at åbne **Opdateringsliste**.

![](_page_24_Picture_251.jpeg)

Når du ser **Oplysninger om firmwareopdateringer** i kolonnen **Status** i venstre vindue, kan du opdatere disse projektorer.

- **a Du kan se bemærkningerne om udgivelsen af den nye**<br>firmware ved at højreklikke på **Udgivelsesbemærkninger til firmwaren**.
	- **Oplysninger om firmwareopdateringen** vises også, hvis der er en opdatering til smartenhedens firmware (kun på relevante modeller).

![](_page_25_Picture_1.jpeg)

b Vælg den projektor, som du ønsker at opdatere. Det er muligt, at vælge flere projektorer eller alle projektorerne ved, at markere feltet ved siden af dem.

![](_page_25_Picture_3.jpeg)

![](_page_25_Picture_4.jpeg)

c Vælg en af følgende metoder til at opdatere firmwaren.

- Klik på **Right Now** for, at starte firmwareopdateringen med det samme.
- Angiv hvilken dato og tidspunkt du ønsker, at opdatere firmwaren, og klik derefter på **Schedule** for, at planlægge opdateringen.

De planlagte opdateringer er vist i højre panel i **Opdateringsliste**.

<span id="page-25-1"></span><span id="page-25-0"></span>Hvis der er en opdatering til smartenhedens firmware på den valgte projektor, vises smartenhedens firmwareopdatering også (kun på relevante modeller).

![](_page_25_Picture_10.jpeg)

- a For at ændre de planlagte opdateringer, skal du vælge tidsplanen i højre panel og klik på **Rediger**.
	- For at slette de planlagte opdateringer, skal du vælge tidsplanen i højre panel og klik på **Slet**.
	- Du kan se op til 500 tidsplaner i højre panel i **Opdateringsliste**. Hvis det oprettes over 500 tidsplaner, slettes de ældste tidsplaner.
	- For at slette alle udførte tidsplaner, skal du højreklikke i højre panel, og vælg **Slet gamle Tidsplaner**.

Herefter opdateres firmwaren på den valgte dato og tidspunkt, og LEDindikatoren på projektoren begynder, at lyse. Når firmwaren er opdateret, slukker projektoren og går på standby. Under opdateringen er det muligt, at se status på firmwareopdateringen i højre panel i **Opdateringsliste**.

![](_page_25_Picture_16.jpeg)

- **a Undgå, at lukke softwaren Epson Projector Management, når**<br>**A firmwaren ondateres** firmwaren opdateres.
	- Hvis du prøver at lukke softwaren Epson Projector Management tæt på en planlagt opdatering, vises en bekræftelsesbesked. Det er kun muligt, at udføre planlagte opdateringer, når softwaren Epson Projector Management kører.
	- Når firmwaren er blevet opdateret, skal du muligvis konfigurere projektorens netværksindstillinger igen, da netværksindstillingerne kan ændres under firmwareopdateringen.

## **Opdatering af ny firmware, der er downloadet til din computer**

Det er muligt, at opdatere firmwaren ved at downloade firmwarefilen manuelt.

Kontakt dit nærmeste Epson-supportcenter for flere oplysninger om, hvordan du henter firmwaren til din projektor.

![](_page_26_Picture_1.jpeg)

a Klik på ikonet **Opdateringsliste** på hovedskærmen i Epson Projector Management, for at åbne **Opdateringsliste**.

![](_page_26_Picture_3.jpeg)

![](_page_26_Picture_4.jpeg)

b Klik på **Vælg fil** for, at vælge firmwarefilen. Herefter vises skærmen **Filoplysninger**.

![](_page_26_Picture_147.jpeg)

![](_page_26_Picture_7.jpeg)

c Bekræft filoplysningerne, og klik på **Luk**.

Projektorer, der kan opdateres med denne firmwarefil, vises i venstre panel i **Opdateringsliste**.

d Vælg den projektor, som du ønsker at opdatere. Det er muligt, at vælge flere projektorer eller alle projektorerne ved, at markere feltet ved siden af dem.

![](_page_26_Picture_148.jpeg)

![](_page_26_Picture_13.jpeg)

e Vælg en af følgende metoder til at opdatere firmwaren.

- Klik på **Right Now** for, at starte firmwareopdateringen med det samme.
- Angiv hvilken dato og tidspunkt du ønsker, at opdatere firmwaren, og klik derefter på **Schedule** for, at planlægge opdateringen.

De planlagte opdateringer er vist i højre panel i **Opdateringsliste**.

Hvis der er en opdatering til smartenhedens firmware på den valgte projektor, vises smartenhedens firmwareopdatering også (kun på relevante modeller).

## **Opdatering af firmwaren <sup>28</sup>**

- 
- **a For at ændre de planlagte opdateringer, skal du vælge**<br>tidsplanen i højre panel og klik på **Rediger**.
	- For at slette de planlagte opdateringer, skal du vælge tidsplanen i højre panel og klik på **Slet** .
	- Du kan se op til 500 tidsplaner i højre panel i **Opdateringsliste**. Hvis det oprettes over 500 tidsplaner, slettes de ældste tidsplaner.
	- For at slette alle udførte tidsplaner, skal du højreklikke i højre panel, og vælg **Slet gamle Tidsplaner** .

Herefter opdateres firmwaren på den valgte dato og tidspunkt, og LEDindikatoren på projektoren begynder, at lyse. Når firmwaren er opdateret, slukker projektoren og går på standby. Under opdateringen er det muligt, at se status på firmwareopdateringen i højre panel i **Opdateringsliste** .

- **Children**
- Undgå, at lukke softwaren Epson Projector Management, når firmwaren opdateres.
- Hvis du prøver at lukke softwaren Epson Projector Management tæt på en planlagt opdatering, vises en bekræftelsesbesked. Det er kun muligt, at udføre planlagte opdateringer, når softwaren Epson Projector Management kører.
- Når firmwaren er blevet opdateret, skal du muligvis konfigurere projektorens netværksindstillinger igen, da netværksindstillingerne kan ændres under firmwareopdateringen.

<span id="page-28-1"></span><span id="page-28-0"></span>Det er muligt, at kopiere menuindstillingerne fra en projektor til en eller flere projektorer, så længe de er af samme model og har samme firmwareversion. På denne måde kan du hurtigt kopiere projektorens menuindstillinger på en gang.

<span id="page-28-2"></span>Det er muligt, at kopiere menuindstillingerne på en gang med det samme, eller du kan planlægge et tidspunkt for kopieringen.

Når du kopierer menuindstillingerne, skal du sørge for følgende:

- At projektoren er forbundet via et kabelforbundet netværkssystem.
- At projektoren er tænd, eller at projektorens **Standby-tilstand** er sat til **Kommunik. Til**.

Det er ikke alle menuindstillingerne, der kopieres til den anden projektor, såsom følgende.

- Menuindstillingerne under **Netværk** (bortset fra menuen **Mail** og **Andre**)
- **Lampe-Timer** og **Status** fra menuen **Info**

Kopier alle indstillingerne på en gang før justering af billedindstillinger,<br>som f.eks. Keystone. Billedjusteringsværdierne anvendes også på de andre projektorer, og justeringerne, som du foretog inden kopieringen, overskrives.

> Når menuindstillingerne kopieres fra én projektor til en anden, kopieres brugerlogoet også. Du skal ikke angive oplysninger, du ikke vil dele med andre projektorer, som f.eks. brugerlogo.

# **Forsigtig**

- Det er ikke muligt, at bruge projektoren, når du kopierer projektormenuindstillingerne i en batch.
- Projektorens ledning må ikke trækkes ud, når menuindstillingerne kopieres. Hvis projektoren uventet lukker ned under kopieringen, er konfigurationen muligvis ikke skrevet rigtigt, hvilket kan føre til fejl på projektoren. Epson påtager sig intet ansvar ved batchkonfiguration for fejl og tilhørende eventuelle udgifter til reparation på grund af strømsvigt, kommunikationsfejl eller andre problemer, der kan medføre sådanne fejl.

### g **Relevante links**

- ["Download af en projektors konfigurationsfil" s.29](#page-28-2)
- ["Kopiering af en projektors konfigurationsfil" s.30](#page-29-1)

## **Download af en projektors konfigurationsfil**

Det er muligt, at downloade en konfigurationsfil med menuindstillingerne fra en projektor, så du kan kopiere dem til en anden projektor.

![](_page_28_Picture_20.jpeg)

a Klik på ikonet **Opdateringsliste** på hovedskærmen i Epson Projector Management, for at åbne **Opdateringsliste**.

![](_page_28_Picture_260.jpeg)

- b I venstre panel i **Opdateringsliste** skal du højreklikke på den projektor, hvorfra du vil kopierer menuindstillingerne, og vælg **Henter Projektorkonfigurationsdataene**.
	-

c Vælg mappen, som du ønsker at downloade konfigurationsfilen til.

![](_page_28_Picture_26.jpeg)

Vælg en af følgende muligheder.

- Klik på **Right Now** for, at downloade konfigurationsfilen med det samme.
- Angiv hvilken dato og tidspunkt du ønsker, at downloade konfigurationsfilen, og klik derefter på **Schedule** for, at planlægge din download.

Du kan se status på din download i højre panel i **Opdateringsliste**.

Når du har downloadet filerne, slukker projektoren og går på standby.

![](_page_29_Picture_2.jpeg)

a Når du gemmer den downloadede fil på USB-flashdrevet og kopierer menuindstillingerne med den, skal du sørge for, at filnavnet overholder følgende konventioner.

- Det er kun muligt, at bruge tegn på én byte.
- Filnavnet starter med "PJCONFDATA".

## <span id="page-29-1"></span><span id="page-29-0"></span>**Kopiering af en projektors konfigurationsfil**

Når du har downloadet en konfigurationsfil med menuindstillingerne fra en projektor, kan du kopiere indstillingerne i filen til en anden projektor.

![](_page_29_Picture_8.jpeg)

a Klik på ikonet **Opdateringsliste** på hovedskærmen i Epson Projector Management, for at åbne **Opdateringsliste**.

![](_page_29_Picture_117.jpeg)

![](_page_29_Picture_11.jpeg)

b Klik på **Vælg fil** for, at vælge konfigurationsfilen, som du har downloadet.

Herefter vises skærmen **Filoplysninger**.

![](_page_29_Picture_118.jpeg)

c Bekræft filoplysningerne, og klik på **Luk**.

Projektorer, der kan opdateres med denne konfigurationsfil, vises i venstre panel i **Opdateringsliste**.

![](_page_29_Picture_17.jpeg)

**EN B** Det er kun muligt, at opdatere projektorer af samme model og<br>som har samme firmwareversion, som projektoren du hentede konfigurationsfilen fra.

![](_page_30_Picture_1.jpeg)

d Vælg projektoren, som du ønsker at kopierer konfigurationsfilen til. Det er muligt, at vælge flere projektorer eller alle projektorerne ved, at markere feltet ved siden af dem.

![](_page_30_Picture_3.jpeg)

![](_page_30_Picture_4.jpeg)

e Vælg en af følgende metoder til at kopierer menuindstillingerne.

- Klik på **Right Now** for, at kopiere menuindstillingerne med det samme.
- Angiv hvilken dato og tidspunkt du ønsker, at kopiere indstillingerne, og klik derefter på **Schedule** for, at planlægge opdateringen.

De planlagte opdateringer er vist i højre panel i **Opdateringsliste**.

![](_page_30_Picture_9.jpeg)

- For at ændre de planlagte kopieringer, skal du vælge tidsplanen<br>i højre panel og klik på **Rediger** i højre panel og klik på **Rediger**.
	- For at slette de planlagte kopieringer, skal du vælge tidsplanen i højre panel og klik på **Slet**.
	- Du kan se op til 500 tidsplaner i højre panel i **Opdateringsliste**. Hvis det oprettes over 500 tidsplaner, slettes de ældste tidsplaner.
	- For at slette alle udførte tidsplaner, skal du højreklikke i højre panel, og vælg **Slet gamle Tidsplaner**.

Herefter kopieres menuindstillingerne på den valgte dato og tidspunkt, og LED-indikatoren på projektoren begynder, at lyse. Når dette er gjort, slukker projektoren og går på standby. Under kopieringen er det muligt, at se status på menukopieringen i højre panel i **Opdateringsliste**.

![](_page_30_Picture_15.jpeg)

- **a Undgå, at lukke softwaren Epson Projector Management, når**<br>menuindstillingerna konisert menuindstillingerne kopieres.
	- Hvis du prøver at lukke softwaren Epson Projector Management tæt på en planlagt kopiering, vises en bekræftelsesbesked. Det er kun muligt, at udføre planlagte kopieringer, når softwaren Epson Projector Management kører.

# <span id="page-31-0"></span>**Brug af yderligere funktioner**

Følg instruktionerne her, for at bruge de ekstrafunktioner, der findes i softwaren Epson Projector Management.

### g **Relevante links**

- ["Sådan planlægger du projektor-begivenheder" s.33](#page-32-0)
- ["Sådan konfigureres sikkerhedsindstillingerne" s.35](#page-34-0)
- ["Sådan sender du e-mail-meddelelser" s.36](#page-35-0)
- ["Message Broadcasting" s.37](#page-36-0)
- ["Eksport af en profil til softwaren Epson iProjection" s.41](#page-40-0)
- ["Sådan gemmes projektor-logfilerne" s.42](#page-41-0)
- ["Opdaterering af de registrerede oplysninger" s.43](#page-42-0)

# **Sådan planlægger du projektor-begivenheder <sup>33</sup>**

<span id="page-32-0"></span>Du kan planlægge, at projektoren skal gøre nogle ting automatisk på bestemte tidspunkter.

Projektoren udfører følgende handlinger på den angivne dato og klokkeslæt i den tidsplan, du har konfigureret.

- StrømTænd/Sluk
- A/V Mute
- Skift af indgangskilder
- Message Broadcasting
- Autoindstilling (kun tilgængelig på projektorer, der understøtter **Farvekalibrering**, **Afstemning af skærm** eller **Kalibrering af lyskilde** eller **Opdateringsfunktion**.)

Du skal også starte softwaren Epson Projector Management på din computer på det planlagte tidspunkt, før den planlagte begivenhed kan udføres.

Det er ikke muligt, at planlægge en firmwareopdatering på denne skærm. Den skal planlægges under **Opdateringsliste**.

![](_page_32_Picture_11.jpeg)

a Vælg **Funktioner** på menulinjen, og vælg **Tidsplan** <sup>&</sup>gt; **Tidsplanindstil**.

![](_page_32_Picture_13.jpeg)

b Vælg de projektorer eller grupper, der skal planlægges en begivenhed på.

![](_page_32_Picture_121.jpeg)

![](_page_32_Picture_16.jpeg)

![](_page_33_Picture_1.jpeg)

d Vælg dato og klokkeslæt for den planlagte begivenhed, og vælg derefter hvilken handling, der skal udføres.

![](_page_33_Picture_175.jpeg)

- 
- a Hvis du planlægger en begivenhed, hvor projektoren skal være tændt, tænder projektoren automatisk, også selvom du ikke angiver at den skal tændes.
	- Inden funktionen **Autoindstilling** aktiveres, skal du lade billedet blive skarpt, uden at det flimre. Sørg for, at vælge en automatisk opstart før en **Autoindstilling**, så det projekterede billede kan blive skarpt nok.
	- Tænd alle projektorerne, inden du bruger funktionen **Autoindstilling**. Sørg for, at vælge den automatisk opstartsfunktion på alle projektorerne, som skal bruge funktionen **Autoindstilling**.

![](_page_33_Picture_8.jpeg)

e Vælg **OK**, for at gemme indstillingerne.

Begivenheden i tidsplanen er gemt.

![](_page_33_Picture_11.jpeg)

- a For at redigere en begivenhed i tidsplanen, skal du vælge begivenheden på skærmen **Tidsplanindstil.** og vælg derefter **Rediger**.
	- For at fjerne en begivenhed i tidsplanen, skal du vælge begivenheden på skærmen **Tidsplanindstil.** og vælg derefter **Slet**.
	- For at aktivere eller deaktivere en planlagt begivenhed, uden at fjerne den fra listen, skal du vælge den på skærmen **Tidsplanindstil.** og vælg derefter **Aktiveret**/**Deaktiveret**.
	- For at aktivere eller deaktivere alle planlagte begivenheder, skal du vælge **Funktioner** på menulinjen. Vælg derefter **Tidsplan**, efterfulgt af **Aktiver tidsplan**/**Deaktiver tidsplan**.

#### g **Relevante links**

- ["Projektoregenskaber Tidsplan" s.55](#page-54-1)
- ["Firmwareopdatering og kopiering af menuindstillingerne" s.24](#page-23-1)

<span id="page-34-0"></span>Du kan forbedre sikkerheds i softwaren Epson Projector Management, ved at begrænse adgangen til programmet, og forhindre alle i at ændre dets indstillinger.

#### g **Relevante links**

- ["Sådan oprettes en adgangskode" s.35](#page-34-3)
- ["Sådan begrænses brugen af programmet" s.35](#page-34-4)

## <span id="page-34-3"></span><span id="page-34-1"></span>**Sådan oprettes en adgangskode**

Du kan oprette en adgangskode, der skal indtastes, når programmet startes, eller hvis programlåsen er slået til.

![](_page_34_Picture_7.jpeg)

a Vælg **Funktioner** på menulinjen, og vælg **Miljøopsætning**.

![](_page_34_Picture_9.jpeg)

b Vælg fanen **Generelle**.

<span id="page-34-4"></span><span id="page-34-2"></span>![](_page_34_Picture_11.jpeg)

![](_page_34_Picture_12.jpeg)

![](_page_34_Picture_13.jpeg)

### Gør et af følgende.

- Opret en adgangskode for første gang: Lad feltet **Gammel adgangskode** stå tomt.
- Skift en gammel adgangskode: Indtast den eksisterende adgangskode i feltet **Gammel adgangskode**.
- e Indtast en ny adgangskode i feltet **Ny adgangskode**. Adgangskoden må bestå at op til 16 alfanumeriske tegn.
	-
	- f Indtast den samme adgangskode i feltet **Ny adgangskode (bekræft)**.
	- g Klik på **OK**.

Herefter gemmes adgangskoden.

## **Sådan begrænses brugen af programmet**

Du kan låse programfunktionerne, så de ikke kan tilgås af en tredjepart.

![](_page_34_Picture_24.jpeg)

A Hvis du opretter en adgangskode, skal du indtaste adgangskoden for at låra programmet op. Sådan bruges en adgangskode til at forbedrer låse programmet op. Sådan bruges en adgangskode til at forbedrer programsikkerheden.

Åbn menuen **Funktioner**, og vælg derefter **Programlåsning**.

Programmet låses, og det er ikke muligt at bruge det, medmindre det åbnes, og programlåsen åbnes.

For at låse programmet op, skal du åbne menuen **Funktioner**, og vælg derefter **Programoplåsning**. Hvis en adgangskode ikke er blevet oprettet, kan du lade disse felter være tomme, og blot klikke på **OK** i vinduet for at indtaste adgangskoden.

<span id="page-35-0"></span>Du kan konfigurere softwaren, så den sender dig en e-mail-alarm, hvis der er et problem med projektoren, eller hvis softwaren registrerer, at den registrerede projektor er blevet udskiftet med en anden. Softwaren kan også sende dig en e-mail, når projektoren går tilbage til normal status.

![](_page_35_Picture_2.jpeg)

• Hvis et kritisk problem medfører, at projektoren lukker ned,<br>modtager du muligvis ikke en advarsel via e-mail modtager du muligvis ikke en advarsel via e-mail.

• Problemerne i e-mail-meddelelsen varierer, afhængigt af projektoren.

![](_page_35_Picture_5.jpeg)

a Vælg **Funktioner** på menulinjen, og vælg **Miljøopsætning**.

![](_page_35_Picture_7.jpeg)

b Vælg fanen **Mail**.

c Vælg de nødvendige indstillinger.

![](_page_35_Picture_10.jpeg)

**O**  Vælges, for at aktivere e-mail-meddelelser, og give dig mulighed for at indtaste de nødvendige oplysninger.

- $\bullet$  Indtast SMTP-servernavnet eller IP-adressen for projektorens SMTPserver.
- C Vælg et nummer til SMTP-serverporten fra 1 til 65535. Standardnummeret 25.
- **A** Vælges, for at aktivere TLS-godkendelse.
- EVælges, for at aktivere SMTP-godkendelse.
- FIndtast et brugernavn til SMTP-godkendelsen.
- GIndtast en adgangskode til SMTP-godkendelsen.
- $\Omega$  Indtast e-mailadressen, der skal være afsenderen. Der kan indtastes op til 512 alfanumeriske tegn.
- d Vælg **Tilføj**, vælg modtagerens e-mailadresser, og vælg derefter hvilken slags e-mail-meddelelser, du ønsker de skal modtage.

## **E** Vælg OK.

Herefter vises skærmen **Miljøopsætning**. Gentag trin 4 til 5, for at tilføje modtagerens e-mailadresser. Det er muligt at registre op til 10 emailadresser.

![](_page_35_Picture_22.jpeg)

### f Klik på **Test-e-mail**.

Hvis du ikke modtager en test-e-mail, skal du se om alle indstillingerne under fanen **Mail** er rigtige.

g Vælg **OK**, for at gemme indstillingerne.

#### g **Relevante links**

- ["Løsninger, hvis du ikke modtager e-mails ved advarsler over netværk" s.47](#page-46-4)
- ["Miljøopsætning Mail" s.60](#page-59-1)

<span id="page-36-0"></span>Du kan sende billeder og SMS-beskeder til flere projektorer, så de kan vises på samme tid på disse projektorer. Du kan sende oplysningerne med det samme eller på en bestemt dato og tidspunkt ved brug af tidsplanen.

![](_page_36_Picture_2.jpeg)

• Sørg for at billedfilens opløsning er mellem 50  $\times$  50 og 1920  $\times$  1200 pixels.

• Sørg for, at teksten er 1024 tegn eller derunder.

## **Forsigtig**

Du må ikke bruge Message Broadcasting til at sende hastemeddelelser i en nødsituation. Brug i stedet andre metoder til akutte meddelelser. Epson kan ikke garantere hastigheden på, pålideligheden eller præcisionen af meddelelserne, der sendes via denne funktion, og Epson er ikke ansvarlig for eventuelle tab, skader eller personskader som følge af dens brug.

### g **Relevante links**

- ["Sådan sendes en besked med det samme" s.37](#page-36-2)
- ["Sådan sendes en besked på en bestemt dato og tidspunkt" s.38](#page-37-1)

## <span id="page-36-2"></span><span id="page-36-1"></span>**Sådan sendes en besked med det samme**

Du kan sende billeder og tekstbeskeder til flere projektorer, så de kan vises på samme tid på disse projektorer.

![](_page_36_Picture_12.jpeg)

a Vælg **Funktioner** på menulinjen, og vælg **Message Broadcasting**.

b Vælg den projektor eller gruppe, som skal modtage den sendte besked.

![](_page_36_Picture_127.jpeg)

![](_page_36_Picture_17.jpeg)

c Vælg, hvilken slags information, der skal sendes.

![](_page_36_Picture_128.jpeg)

• Vælg **Fil**, for at sende en JPEG-fil.

## **Message Broadcasting <sup>38</sup>**

- Vælg **Mappe**, for at sende alle JPEG-filer i den angivne mappe.
- Vælg **Tekst**, for at sende en SMS-besked.

![](_page_37_Picture_3.jpeg)

### 4 Vælg de nødvendige indstillinger.

- Når du vælger **Fil**, skal du vælge **Gennemse**, for at angive den fil, der skal sendes.
- Når du vælger **Mappe**, skal du vælge **Gennemse**, for at angive den mappe, der indeholder filerne, der skal sendes. Angive en indstilling for **Opdateringsinterval** fra 1 til 30 minutter, hvis visningen automatisk skal skifte fra et billede til det næste.
- Hvis du vælger **Tekst**, skal du skrive beskeden i tekstfeltet, og vælg eventuelle tilgængelige stilindstillinger.

### $\sqrt{ }$  Vælg Start.

Billederne og tekstbeskederne, som du har angivet, projiceres af de valgte projektorer eller grupper.

![](_page_37_Picture_11.jpeg)

**A Projektoren holder straks op med at projicere fra andre kilder, og skifter til det sendte indhold** skifter til det sendte indhold.

![](_page_37_Picture_13.jpeg)

f Vælg **Afslut** at stoppe visningen af det sendte billede eller besked.

## <span id="page-37-0"></span>**Sådan sendes en besked på en bestemt dato og tidspunkt**

<span id="page-37-1"></span>Du kan sende billeder og tekstbeskeder til flere projektorer, så de kan vises på samme tid på disse projektorer på en bestemt dato og tidspunkt.

![](_page_37_Picture_17.jpeg)

a Vælg **Funktioner** på menulinjen, og vælg **Tidsplan** <sup>&</sup>gt; **Tidsplanindstil**.

b Vælg den projektor eller gruppe, som skal modtage den sendte besked.

![](_page_37_Picture_165.jpeg)

![](_page_37_Picture_22.jpeg)

c Vælg **Tilføj**.

![](_page_38_Picture_1.jpeg)

d Vælg, hvilken dato og klokkeslæt beskeden skal sendes, og vælg derefter **Message Broadcasting** under **Styring**.

![](_page_38_Picture_136.jpeg)

e Vælg **Start**, og vælg derefter **Indstillinger**.

![](_page_38_Picture_6.jpeg)

f Vælg, hvilken slags information, der skal sendes.

![](_page_38_Picture_137.jpeg)

- Vælg **Fil**, for at sende en JPEG-fil.
- Vælg **Mappe**, for at sende alle JPEG-filer i den angivne mappe.
- Vælg **Tekst**, for at sende en SMS-besked.

![](_page_38_Picture_12.jpeg)

g Vælg de nødvendige indstillinger.

- Når du vælger **Fil**, skal du vælge **Gennemse**, for at angive den fil, der skal sendes.
- Når du vælger **Mappe**, skal du vælge **Gennemse**, for at angive den mappe, der indeholder filerne, der skal sendes. Angive en indstilling for **Opdateringsinterval** fra 1 til 30 minutter, hvis visningen automatisk skal skifte fra et billede til det næste.
- Hvis du vælger **Tekst**, skal du skrive beskeden i tekstfeltet, og vælg eventuelle tilgængelige stilindstillinger.

![](_page_38_Picture_17.jpeg)

i Vælg **OK**.

# **Message Broadcasting <sup>40</sup>**

![](_page_39_Picture_1.jpeg)

Gentag trin 2 til 4 for at angive dato og klokkeslæt, for at afslutte beskedudsendelsen.

![](_page_39_Picture_3.jpeg)

Hvis du ikke angiver dato og klokkeslæt for, hvornår Message<br>Broadcasting skal stoppe, viser projektoren løbende de sendte beskeder.

![](_page_39_Picture_5.jpeg)

k Vælg **Afslut**, og vælg derefter **OK** .

l Vælg **Luk**, for at gemme indstillingerne for tidsplanen og beskederne.

På den angivne dato og klokkeslæt, projiceres de billeder og tekstbeskeder, som du har angivet, af de valgte projektorer eller grupper.

<span id="page-40-0"></span>Det er muligt, at eksportere projektoroplysningerne om en gruppe projektorer, der er registreret i softwaren Epson Projector Management og importere dem til Epson iProjection som en profil.

![](_page_40_Picture_2.jpeg)

a Vælg **Fil** på menulinjen, og vælg **Eksporter** <sup>&</sup>gt; **Epson iProjectionprofil**.

![](_page_40_Picture_4.jpeg)

b Vælg projektorgruppen, som du ønsker at eksportere.

![](_page_40_Picture_6.jpeg)

c Vælg **OK** for at gemme filen .mplist.

![](_page_40_Picture_8.jpeg)

• Det er muligvis ikke muligt, at importere profilen ordentligt, afhængig af de eksporterede projektorers registreringsstatus.

<span id="page-41-0"></span>Du kan gemme bestemte oplysninger, såsom en projektors brugs- eller fejlhistorik i en logfil i en mappe, som du selv vælger. (Fås kun til projektorer fra Epson.) Logfilen gemmes som en separat zip-fil.

- 
- Logoplysningerne kan kun hentes, når softwaren Epson Projector<br>Management kører Management kører.
	- Softwaren Epson Projector Management gemmer som standard logoplysningerne fra de sidste tre måneder. Du kan ændre perioden, hvor logfilerne skal gemmes under **Gemmer loggene** under fanen **Skærm** på skærmen **Miljøopsætning**.
	- Typen af logfiler, der gemmes af softwaren Epson Projector Management varierer afhængigt af dine projektor-modeller.

a Vælg **Fil** på menulinjen, og vælg **Gemmer loggene**. Skærmen **Gemmer loggene** vises.

![](_page_41_Picture_132.jpeg)

![](_page_41_Picture_8.jpeg)

b Vælg målprojektoren.

- Vælg **Alle projektorer** for at medtage alle registrerede projektorer.
- Vælg **Valgte projektorer**, hvis kun de markerede projektorer skal medtages.

![](_page_41_Picture_12.jpeg)

- c Vælg, hvilken slags oplysninger, du vil gemme i en logfil, og vælg derefter **Gem**.
- 

d Angiv udsend-mappen og filnavnet, og vælg derefter **Gem**. Zipfilen er oprettet til den angivne mappe.

<span id="page-42-0"></span>Når du skifter en registreret projektor, registrerer softwaren automatisk dette og viser en besked. Når beskeden vises, kan du opdatere de registrerede oplysninger.

![](_page_42_Picture_2.jpeg)

Eventuelle planlagte begivenheder, der er knyttet til den udskiftede projektor, er stadig aktive.

![](_page_42_Picture_4.jpeg)

a Vælg den udskiftede projektor på hovedskærmen i Epson Projector Management. Det er muligt, at vælge flere projektorer eller alle projektorerne ved, at markere feltet ved siden af dem.

![](_page_42_Picture_78.jpeg)

b Højreklik på en valgt projektor på listen, og vælg derefter **Behandl skiftet projektor** .

Herefter vises en meddelelse, der spørger, om du vil gemme historikdataene, før du udskifter projektoren. Hvis du vil bruge historikdataene til analyser, skal du vælge **Ja**. Hvis ikke, anbefaler vi at du vælger **Nej** .

Hvis du har vaglt at modtage e-mails, modtager du en bekræftelses-e-mail, når opdateringen er færdig.

# <span id="page-43-0"></span>**Problemløsning**

Se følgende afsnit for eventuelle løsninger på problemer, du kan have med softwaren Epson Projector Management.

#### g **Relevante links**

- ["Løsning af problemer med netværksforbindelsen" s.45](#page-44-0)
- ["Sådan løses eventuelle problemer med overvågning og styring" s.47](#page-46-0)
- ["Sådan løses eventuelle problemer under firmwareopdateringen" s.48](#page-47-0)

<span id="page-44-0"></span>Prøv disse løsninger, alt efter hvilket netværksmiljø du bruger.

### g **Relevante links**

- ["Eventuelle løsninger, hvis du ikke kan finde projektorer \(kabelforbundet\)"](#page-44-3) [s.45](#page-44-3)
- <span id="page-44-2"></span>• ["Eventuelle løsninger, hvis du ikke kan finde projektorer \(trådløs](#page-44-4) [forbindelse\)" s.45](#page-44-4)

## <span id="page-44-4"></span><span id="page-44-1"></span>**Eventuelle løsninger, hvis du ikke kan finde projektorer (kabelforbundet)**

<span id="page-44-3"></span>Hvis du ikke kan finde projektoren på et netværk på en kabelforbindelse, kan du prøve følgende. Hvis du ikke kan løse problemet, skal du kontakte din netværksadministrator.

• Tilslut netværkskablet korrekt.

![](_page_44_Picture_8.jpeg)

- a Brug et 100BASE-TX eller 10BASE-T LAN-kabel, der kan købes i almindelig handel.
- For at undgå forstyrrelser skal du bruge et afskærmet LAN-kabel af kategori 5 eller højere.
- Kontroller projektorens netværksindstillinger.
- Indstil **DHCP** til **Fra**. Når **DHCP** står på **Til**, kan det tage lidt tid før LAN-standbystatus åbner, hvis der ikke findes en tilgængelig DHCPserver.
- Sørg for at IP-adressen, undernetmasken og gateway-adressen på projektoren er korrekt indstillet.
- Luk netværksindstillingsmenuen på projektoren.
- Kontroller computerens netværksindstillinger.
- Slå LAN-indstillingerne til på din computer.
- Slå din firewall fra. Hvis du ikke ønsker at slå den fra, kan du registrere den som en undtagelse. Udfør de nødvendige indstillinger for at åbne porten. Softwaren bruger følgende porte: "56181" (TCP).

#### g **Relevante links**

• ["Indstilling af en projektor, der er kabelforbundet til LAN-netværket" s.11](#page-10-3)

## **Eventuelle løsninger, hvis du ikke kan finde projektorer (trådløs forbindelse)**

Hvis du ikke kan finde projektoren på et netværk på en trådløs forbindelse, kan du prøve følgende. Hvis du ikke kan løse problemet, skal du kontakte din netværksadministrator.

- Kontroller status på de eksterne enheder, der bruges til netværksforbindelsen, eller miljøet hvori netværksenhederne og projektoren er placeret.
- Tilslut den trådløse LAN-enhed til projektoren, hvis nødvendigt. Se *Brugerhåndbog* til projektoren for yderligere oplysninger.
- Kontroller, om der er forhindringer mellem adgangspunktet og computeren eller projektoren, og flyt dem for at forbedre kommunikationen. Nogen gange forhindrer indendørsmiljøet, at projektoren kan findes under en søgning.
- Sørg for at adgangspunktet og computeren eller projektoren ikke er for langt fra hinanden. Flyt dem nærmere hinanden, og prøv at oprette forbindelse igen.
- Se, om der er forstyrrelser fra andet udstyr, såsom en Bluetooth-enhed eller en mikrobølgeovn. Flyt den forstyrrende enhed længere væk eller udvid den trådløse båndbredde.
- Skru helt op for radiostyrken på netværksenheder.
- Sørg for at IP-adressen, undernetmasken, gateway-adressen til adgangspunktet er korrekt indstillet.
- Sørg for at adgangspunkternes trådløse LAN understøtter projektorens trådløse LAN.
- Kontroller projektorens netværksindstillinger.
- Indstil **Tilslutningstilstand** til **Avanceret**.
- Indstil computeren, adgangspunktet og projektoren til samme SSID.

# **Løsning af problemer med netværksforbindelsen <sup>46</sup>**

- Indstil **DHCP** til **Fra**. Når **DHCP** står på **Til**, kan det tage lidt tid før LAN-standbystatus åbner, hvis der ikke findes en tilgængelig DHCPserver.
- Sørg for at IP-adressen, undernetmasken og gateway-adressen på projektoren er korrekt indstillet.
- Slå dine trådløse LAN-indstillinger til, hvis nødvendigt.
- Indstil det trådløse LAN-system så det opfylder standarderne, der understøttes af adgangspunktet.
- Når du slår sikkerhedsindstillingen til, skal du vælge den samme adgangskode til adgangspunktet, computeren og projektoren.
- Luk netværksindstillingsmenuen på projektoren.
- Kontroller computerens netværksindstillinger.
- Sørg for, at bruge en computer, der kan oprette forbindelse til et trådlåst LAN-netværk.
- Slå den trådløse LAN-indstilling eller AirPort til på din computer.
- Opret forbindelse til det samme adgangspunkt, som projektoren er forbundet til.
- Slå din firewall fra. Hvis du ikke ønsker at slå den fra, kan du registrere den som en undtagelse. Udfør de nødvendige indstillinger for at åbne porten. Softwaren bruger følgende porte: "56181" (TCP).
- Sørg for, at ingen indstillinger i adgangspunktet blokerer forbindelsen til projektoren, såsom begrænsninger på MAC-adresser eller porte.

#### g **Relevante links**

• ["Indstilling af en projektor, der er forbundet trådløst til LAN-netværket"](#page-10-4) [s.11](#page-10-4)

<span id="page-46-2"></span><span id="page-46-0"></span>Prøv disse løsninger, alt efter hvilken situation du er i.

### g **Relevante links**

- ["Løsninger, hvis du ikke kan overvåge eller styre projektoren" s.47](#page-46-5)
- <span id="page-46-4"></span>• ["Løsninger, hvis du ikke modtager e-mails ved advarsler over netværk" s.47](#page-46-4)
- ["Løsninger, når du ikke kan sende en besked" s.47](#page-46-6)

## <span id="page-46-1"></span>**Løsninger, hvis du ikke kan overvåge eller styre projektoren**

<span id="page-46-5"></span>Prøv disse løsninger, hvis du ikke kan overvåge eller styre projektorerne.

- Sørg for, at projektoren er tændt og forbundet korrekt til netværket.
- For at overvåge projektorer, selv når de er på standby (når strømmen er slukket), skal du vælge **Kommunik. Til** i **Standby-tilstand** i projektoren menu. Vælg også den korrekte **Port**-indstilling, hvis nødvendig.
- Sørg for, at projektoren, som du vil overvåge eller styre er registreret i softwaren Epson Projector Management.
- <span id="page-46-3"></span>• Slå DHCP-indstillinger fra på din projektoren. Hvis du slår DHCPindstillinger til, ændres projektorens IP-adresse automatisk, og softwaren Epson Projector Management kan muligvis ikke søge efter den registrerede projektoren.
- <span id="page-46-6"></span>• Når du gendanner indstillingerne fra sikkerhedskopi-filen, skal du pakke zipfilen ud og kopiere de udpakkede filer til følgende mappe. C:\ProgramData\SEIKO EPSON CORPORATION\Epson Projector Management
- Hvis du skal geninstallere softwaren, men ikke har en sikkerhedskopi af filen, skal du fjerne filen, der er gemt i følgende mappe, og derefter geninstallere softwaren:

C:\ProgramData\SEIKO EPSON CORPORATION\Epson Projector Management

### g **Relevante links**

- ["Miljøopsætning Generelle" s.58](#page-57-2)
- ["Sådan overvåges og styres projektorne" s.17](#page-16-1)

## **Løsninger, hvis du ikke modtager e-mails ved advarsler over netværk**

Hvis du ikke modtager en e-mail, hvis der er problemer med en projektor, der er på netværket, kan du prøve følgende løsningsmuligheder:

- Sørg for, at projektoren er tændt og forbundet korrekt til netværket. (Hvis et kritisk problem medfører, at projektoren lukker ned, modtager du muligvis ikke en advarsel via e-mail.)
- For at overvåge projektorer, selv når de er på standby (når strømmen er slukket), skal du vælge **Kommunik. Til** i **Standby-tilstand** i projektoren menu. Vælg også den korrekte **Port**-indstilling, hvis nødvendig.
- Sørg for, at stikkontakten og strømforsyningen fungerer korrekt.
- Vælg **Test-e-mail** under fanen **Mail** på skærmen **Miljøopsætning**. Hvis du ikke modtager en test-e-mail, skal du se om alle indstillingerne under fanen **Mail** er rigtige.
- g **Relevante links**
- ["Miljøopsætning Mail" s.60](#page-59-1)

## **Løsninger, når du ikke kan sende en besked**

Hvis Message Broadcasting ikke virker ordentligt, kan du prøve følgende løsninger:

- Sørg for, at projektoren er tændt og forbundet korrekt til netværket.
- For at overvåge projektorer, selv når de er på standby (når strømmen er slukket), skal du vælge **Kommunik. Til** i **Standby-tilstand** i projektoren menu. Vælg også den korrekte **Port**-indstilling, hvis nødvendig.
- Åbn UDP-porten under dine firewall-indstillinger, for at give Message Broadcasting mulighed for at kommunikere via den påkrævede port. Se dokumentationen til din firewall-software for vejledning.
- Når du trykker på [Esc]-knappen på projektorens kontrolpanel eller fjernbetjeningen, for at afbryde Message Broadcasting, deaktiveres Message Broadcasting. Hvis du vil udsende meddelelser igen, skal du genstarte projektoren.

<span id="page-47-0"></span>Prøv disse løsninger, alt efter hvilken situation du er i.

#### g **Relevante links**

• ["Eventuelle løsninger, hvis du ikke kan opdatere firmwaren eller kopirere](#page-47-2) [menuindstillingerne" s.48](#page-47-2)

## <span id="page-47-1"></span>**Eventuelle løsninger, hvis du ikke kan opdatere firmwaren eller kopirere menuindstillingerne**

- <span id="page-47-2"></span>• Sørg for, at computeren er forbundet til netværket.
- Vælg **Aktiveres, for at modtage oplysninger om firmwareopdateringer** under fanen **Skærm** på skærmen **Miljøopsætning**.
- Se, om softwaren Epson Projector Management kørte på det planlagte opdateringstidspunkt.
- Hvis projektorens **Standby-tilstand** er sat til **Kommunik. Fra** og projektoren er slukket, kan firmwaren ikke opdateres og menuindstillingerne kan ikke kopieres. Skift **Standby-tilstand** til **Kommunik. Til**.
- Firmwarefilen eller konfigurationsfilen er muligvis ødelagt. Download firmwaren eller kopier menuindstillingerne igen, og prøv derefter af opdatere eller kopiere igen.
- Hvis systemet ikke opdateres på det angivne tidspunkt, skal du se om tidsplanen er blevet annulleret. Annullerede tidsplaner kan ses i højre panel på **Opdateringsliste**, og deres status er angivet som **Udfør**.
- Hvis netværksindstillingerne ændres, efter projektoren er blevet registreret i softwaren Epson Projector Management, kan firmwaren ikke opdateres, og menuindstillingerne kan ikke kopieres, fordi oplysningerne til projektorerne, der er registreret i programmet og projektorens faktiske indstillinger ikke er ens. Klik på **Opdater** på **Opdateringsliste** for, at opdatere projektoroplysningerne.
- Hvis du ikke kan opdatere firmwaren eller kopierer menuindstillingerne på et DHCP-netværk, skal du deaktivere DHCP, og prøv at opdatere eller kopiere med en fast IP-adresse.

• Når vinduet Sikkerhedsadvarsel vises, og beder dig om at bekræfte firewallindstillingen, når der søges efter projektorerne, skal du give softwaren Epson Projector Management adgangstilladelse.

# <span id="page-48-0"></span>**Oversigt over skærmen**

Se disse afsnit for yderligere oplysninger om skærmene i Epson Projector Management.

#### g **Relevante links**

- ["Hovedskærmen i Epson Projector Management" s.50](#page-49-0)
- ["Projektoregenskaber-skærm" s.53](#page-52-0)
- ["Miljøopsætning-skærm" s.58](#page-57-0)

![](_page_49_Picture_1.jpeg)

<span id="page-49-0"></span>Når du starter softwaren Epson Projector Management, vises hovedskærmen.

![](_page_49_Picture_283.jpeg)

![](_page_49_Picture_284.jpeg)

#### g **Relevante links**

- ["Ikoner for projektor-status" s.51](#page-50-2)
- ["Visning af opdateringslisten" s.51](#page-50-3)

• ["Miljøopsætning - Vis liste" s.59](#page-58-2)

## <span id="page-50-2"></span><span id="page-50-0"></span>**Ikoner for projektor-status**

Ikonerne på hovedskærmen i Epson Projector Management er beskrevet i følgende tabel.

<span id="page-50-3"></span><span id="page-50-1"></span>![](_page_50_Picture_140.jpeg)

![](_page_50_Picture_141.jpeg)

## **Visning af opdateringslisten**

Når du klikker på ikonet **Opdateringsliste** på hovedskærmen i Epson Projector Management, åbnes **Opdateringsliste**. Det er muligt, at opdatere dine projektorer til at bruge den seneste firmware, eller kopiere projektorens menuindstillinger.

![](_page_50_Figure_8.jpeg)

![](_page_51_Picture_59.jpeg)

<span id="page-52-0"></span>Hvis du vælger **Egenskab** i menuen **Rediger**, vises skærmen **Projektoregenskaber**.

#### g **Relevante links**

- ["Projektoregenskaber Oplysninger" s.53](#page-52-2)
- ["Projektoregenskaber Statushistorik" s.54](#page-53-1)
- ["Projektoregenskaber Brugshistorik" s.55](#page-54-1)
- ["Projektoregenskaber Tidsplan" s.55](#page-54-1)
- ["Projektoregenskaber Statusinfo" s.56](#page-55-1)
- ["Projektoregenskaber Services" s.57](#page-56-1)

## <span id="page-52-2"></span><span id="page-52-1"></span>**Projektoregenskaber - Oplysninger**

Hvis du vælger fanen **Oplysninger** på skærmen **Projektoregenskaber**, vises følgende skærm. Oplysningerne, der hentes fra projektoren varierer afhængigt af projektor-modellen. Hvis softwaren ikke kan hente oplysningerne, vises de  $\sum_{n=1}^{\infty}$  "---".

For at opdatere projektoroplysningerne, skal du vælge  $\circ$ .

![](_page_52_Picture_141.jpeg)

![](_page_52_Picture_142.jpeg)

![](_page_53_Picture_109.jpeg)

<span id="page-53-1"></span><span id="page-53-0"></span>**Projektoregenskaber - Statushistorik**

Hvis du vælger fanen **Statushistorik** på skærmen **Projektoregenskaber**, vises følgende skærm. Du kan se eventuelle fejl, der er opstået når softwaren Epson Projector Management kører. For at udsende fejlhistorikken som en CSV-fil, skal du vælge **Gem**.

![](_page_53_Picture_110.jpeg)

## **Projektoregenskaber-skærm <sup>55</sup>**

## <span id="page-54-1"></span><span id="page-54-0"></span>**Projektoregenskaber - Brugshistorik**

Hvis du vælger fanen **Brugshistorik** på skærmen **Projektoregenskaber**, vises følgende skærm.

![](_page_54_Picture_87.jpeg)

![](_page_54_Picture_88.jpeg)

## **Projektoregenskaber - Tidsplan**

Hvis du vælger fanen **Tidsplan** på skærmen **Projektoregenskaber**, vises følgende skærm.

![](_page_54_Picture_7.jpeg)

**a Det er ikke muligt, at planlægge en firmwareopdatering på denne**<br>skærm. Den skal planlægges under **Opdateringsliste**.

![](_page_54_Picture_89.jpeg)

![](_page_54_Picture_90.jpeg)

## **Projektoregenskaber-skærm <sup>56</sup>**

![](_page_55_Picture_189.jpeg)

### g **Relevante links**

- ["Sådan planlægger du projektor-begivenheder" s.33](#page-32-0)
- ["Firmwareopdatering og kopiering af menuindstillingerne" s.24](#page-23-1)

## <span id="page-55-1"></span><span id="page-55-0"></span>**Projektoregenskaber - Statusinfo**

Hvis du vælger fanen **Statusinfo** på skærmen **Projektoregenskaber**, vises følgende skærm. Oplysningerne, der hentes fra projektoren varierer afhængigt af projektor-modellen. Hvis softwaren ikke kan hente oplysningerne, vises de  $\sum_{n=1}^{\infty}$  "---".

![](_page_55_Picture_190.jpeg)

![](_page_55_Picture_191.jpeg)

# **Projektoregenskaber-skærm <sup>57</sup>**

## <span id="page-56-1"></span><span id="page-56-0"></span>**Projektoregenskaber - Services**

Hvis du vælger fanen **Services** på skærmen **Projektoregenskaber**, vises følgende skærm. (Bruges normalt kun af Epson Support.)

![](_page_56_Picture_23.jpeg)

<span id="page-57-0"></span>Hvis du vælger **Miljøopsætning** i menuen **Funktioner**, vises skærmen **Miljøopsætning**.

#### g **Relevante links**

- ["Miljøopsætning Generelle" s.58](#page-57-2)
- ["Miljøopsætning Skærm" s.59](#page-58-3)
- ["Miljøopsætning Vis liste" s.59](#page-58-2)
- ["Miljøopsætning Mail" s.60](#page-59-1)

## <span id="page-57-2"></span><span id="page-57-1"></span>**Miljøopsætning - Generelle**

Hvis du vælger fanen **Generelle** på skærmen **Miljøopsætning**, vises følgende skærm.

![](_page_57_Picture_172.jpeg)

![](_page_57_Picture_173.jpeg)

![](_page_57_Picture_174.jpeg)

## <span id="page-58-3"></span><span id="page-58-0"></span>**Miljøopsætning - Skærm**

Hvis du vælger fanen **Skærm** på skærmen **Miljøopsætning**, vises følgende skærm.

![](_page_58_Picture_175.jpeg)

<span id="page-58-2"></span><span id="page-58-1"></span>![](_page_58_Picture_176.jpeg)

![](_page_58_Picture_177.jpeg)

## **Miljøopsætning - Vis liste**

Hvis du vælger fanen **Vis liste** på skærmen **Miljøopsætning**, vises følgende skærm.

![](_page_58_Picture_178.jpeg)

<span id="page-59-1"></span><span id="page-59-0"></span>![](_page_59_Picture_164.jpeg)

### g **Relevante links**

• ["Overvågning af projektorerne" s.18](#page-17-0)

## **Miljøopsætning - Mail**

Hvis du vælger fanen **Mail** på skærmen **Miljøopsætning**, vises følgende skærm.

![](_page_59_Picture_165.jpeg)

![](_page_59_Picture_166.jpeg)

![](_page_60_Picture_55.jpeg)

#### g **Relevante links**

• ["Sådan sender du e-mail-meddelelser" s.36](#page-35-0)

# <span id="page-61-0"></span>**Bilag**

Se disse afsnit for at lære mere om softwaren Epson Projector Management.

#### g **Relevante links**

- ["Opdatering og afinstallation af softwaren" s.63](#page-62-0)
- ["PJLink overvågning og betjeningsbegrænsninger" s.64](#page-63-0)
- ["Bemærkninger" s.65](#page-64-0)

<span id="page-62-0"></span>Følg disse instruktioner for at opdatere eller afinstallere softwaren Epson Projector Management.

#### g **Relevante links**

- ["Sådan henter du den nyeste softwareversion" s.63](#page-62-3)
- ["Sådan afinstalleres softwareprogrammerne Epson Projector Management](#page-62-4) [Software \(Windows\)" s.63](#page-62-4)

## <span id="page-62-3"></span><span id="page-62-1"></span>**Sådan henter du den nyeste softwareversion**

Opdateringer til denne software og den vejledning kan muligvis findes på Epsons hjemmeside.

Besøg [epson.sn](http://www.epson.sn).

## <span id="page-62-2"></span>**Sådan afinstalleres softwareprogrammerne Epson Projector Management Software (Windows)**

<span id="page-62-4"></span>Følg instruktionerne nedenfor for at afinstallere softwareprogrammerne Epson Projector Management.

![](_page_62_Picture_10.jpeg)

Du skal have administratorrettigheder for at afinstallere softwaren.

![](_page_62_Picture_12.jpeg)

Tænd computeren.

![](_page_62_Picture_14.jpeg)

**b** Sørg for at alle programmer er lukket.

![](_page_62_Picture_16.jpeg)

- c Klik på knappen **Start** for, at se alle apps.
- d Højreklik på **Epson Projector Management Ver.X.XX** og vælg derefter **Afinstaller** .

![](_page_62_Picture_19.jpeg)

Følg vejledningerne på skærmen.

# **PJLink overvågning og betjeningsbegrænsninger <sup>64</sup>**

<span id="page-63-0"></span>Følgende funktioner kan ikke bruges, når projektoren overvåges eller styres med PJLink.

- Automatisk søgning (på projektorer med PJLink Class1)
- Kilde-knappen på hovedskærmen
- Tidsplan
- Meddelelse om e-mail
- Message Broadcasting
- Gemmer loggene (undtagen på Projektorinfo)
- Firmwareopdatering
- Kopiering af menuindstillingerne
- Registrering af udskiftning af registrerede projektorer

Følgende oplysninger kan ikke fås om projektorer, der ikke er fra Epson.

- Lyskildens brugstid
- Resterende tids af konstant tilstand
- Temperaturniveau
- Statushistorik
- Brugshistorik
- Statusinfo
- Services
- Temperaturhistorik

<span id="page-64-0"></span>Se disse afsnit for vigtige meddelelser om din software.

#### g **Relevante links**

- ["Bemærkning om ophavsret" s.65](#page-64-5)
- ["Om symbolerne" s.65](#page-64-6)
- ["Generel meddelelse" s.65](#page-64-7)
- ["Ophavsret" s.65](#page-64-8)

## <span id="page-64-7"></span><span id="page-64-5"></span><span id="page-64-3"></span><span id="page-64-1"></span>**Bemærkning om ophavsret**

Alle rettigheder forbeholdes. Ingen del af denne publikation må gengives, gemmes på søgemaskiner eller overføres på nogen måde eller i nogen form – det være sig elektronisk, mekanisk, ved fotokopiering, optagelse eller på anden vis – uden forudgående, skriftlig tilladelse fra Seiko Epson Corporation. Der påtages intet ansvar for patent, hvad angår brugen af de heri indeholdte oplysninger. Ligeledes påtages der intet ansvar, hvad angår skader, der måtte opstå ved brugen af de heri indeholdte oplysninger.

Hverken Seiko Epson Corporation eller deres datterselskaber er ansvarlige over for køber af dette produkt eller tredjepart for skader, tab, omkostninger eller udgifter, som køber eller tredjepart har pådraget sig som følge af: uheld, fejlagtig brug eller misbrug af dette produkt eller uautoriserede modifikationer, reparationer eller ændringer af produktet eller (undtagen i USA) manglende overholdelse Seiko Epson Corporations betjenings- og vedligeholdelsesanvisninger.

<span id="page-64-8"></span><span id="page-64-4"></span>Seiko Epson Corporation påtager sig intet ansvar for skader eller problemer, der måtte opstå som følge af brug af ekstraudstyr eller forbrugsmaterialer ud over dem, der er betegnet som originale Epson-produkter eller Epsonprodukter godkendt af Seiko Epson Corporation.

Indholdet i denne brugerhåndbog kan ændres eller opdateres uden varsel.

Illustrationer i denne håndbog og den faktiske projektor kan afvige.

#### • Microsoft Windows 11 operativsystem

I denne guide refereres der til ovenstående operativsystemer som "Windows 10" og "Windows 11". Derudover bruges den fælles betegnelse "Windows" til at omtale dem alle.

## **Generel meddelelse**

EPSON er et registreret varemærker tilhørende Seiko Epson Corporation.

Microsoft, Windows, Windows Vista og SQL Server er varemærker eller registrerede varemærker tilhørende Microsoft Corporation i USA og/eller andre lande.

Intel<sup>®</sup> er et registreret varemærke tilhørende Intel Corporation i USA og/eller andre lande.

Andre anvendte produktnavne tjener udelukkende til identifikationsformål og kan være varemærker tilhørende de respektive ejere. Epson frasiger sig alle rettigheder til disse mærker.

Softwareophavsret: Dette produkt bruger gratis software samt software, som denne virksomhed har rettighederne til.

## **Ophavsret**

Disse informationer kan ændres uden varsel. © 2023 Seiko Epson Corporation 2023.5 414418900 DA

### <span id="page-64-6"></span><span id="page-64-2"></span>**Om symbolerne**

• Microsoft Windows 10 operativsystem